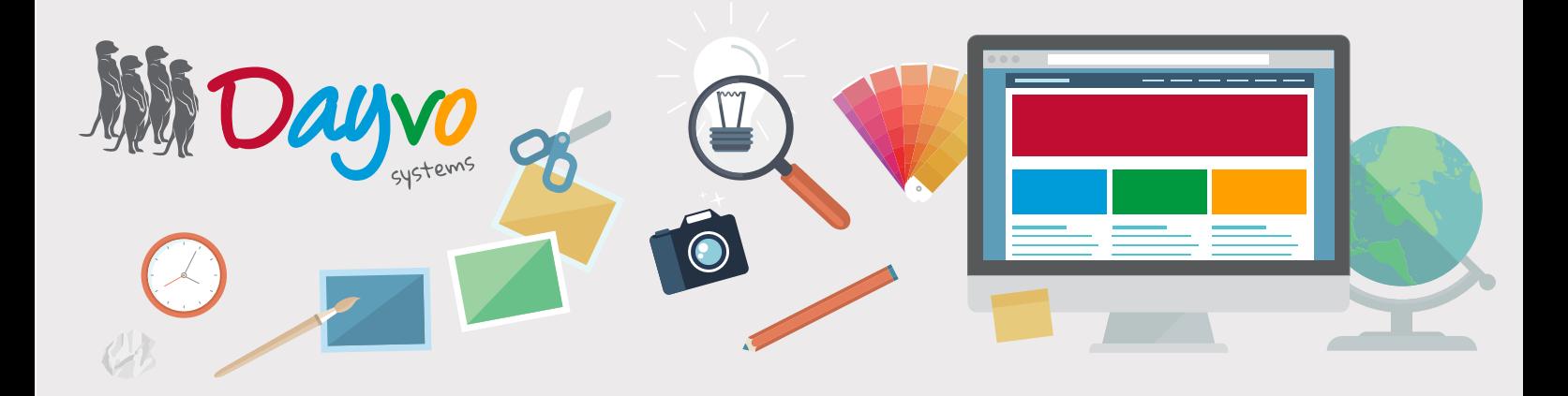

# Manual: Configuración de correo

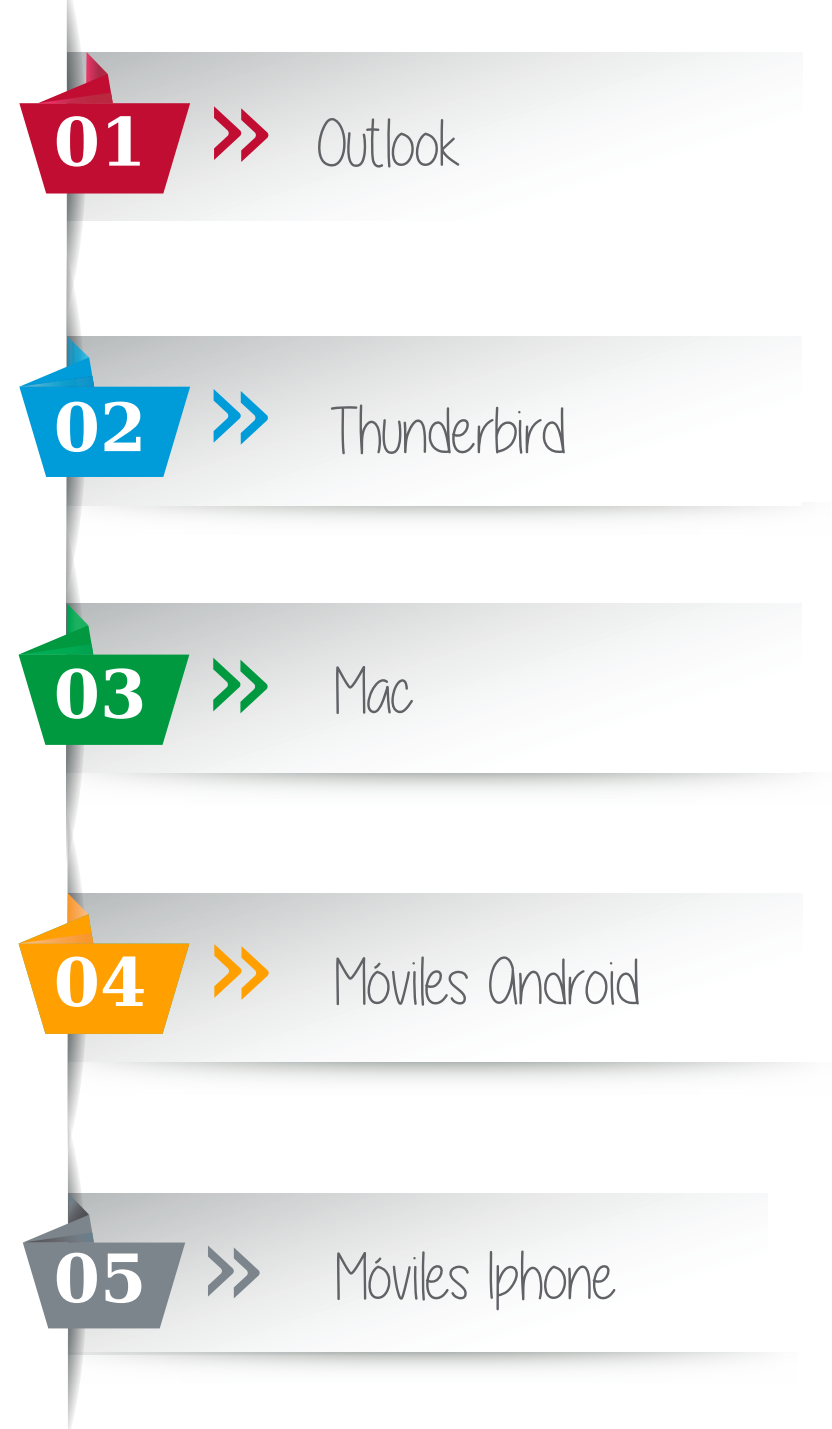

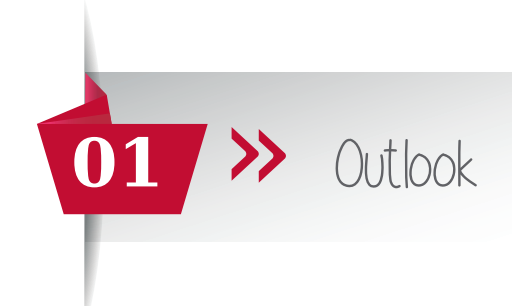

Una vez que tu diseñador te haya facilitado los datos de acceso de tu cuenta de correo asociadas al dominio, ya puedes configurarlas en un gestor de correo.

Pero recuerda que antes has tenido que entrar en https://web.dsmail.es/ introducir tu contraseña temporal y haber puesto una nueva contraseña. No te olvides de poner una contraseña segura que contenga al menos 8 dígitos y al menos un número, una mayúsculas y un símbolos.

Ahora que ya dispones de tu propia cuenta de correo, dirígete a tu gestor de correo Outlook.

Para configurar tu cuenta de correo en Outlook hacemos clic en *Herramientas >> Cuentas* y hacemos doble clic sobre la cuenta de correo ya configurada, o bien configuramos una nueva cuenta de correo haciendo clic en *Nueva cuenta*.

Nos aparece una ventana emergente donde nos solicitan diferentes datos:

Tipo de cuenta: La podrás configurar en POP o en IMAP Servidor de correo entrante:imap.dsmail.es (Si la cuenta de correo la vas a configurar esta en pop entonces deberás poner pop.dsmail.es) Servidor de correo saliente (SMTP): smtp.dsmail.es Nombre de usuario: tu cuenta de correo completa Contraseña: La nueva contraseña que antes has creado

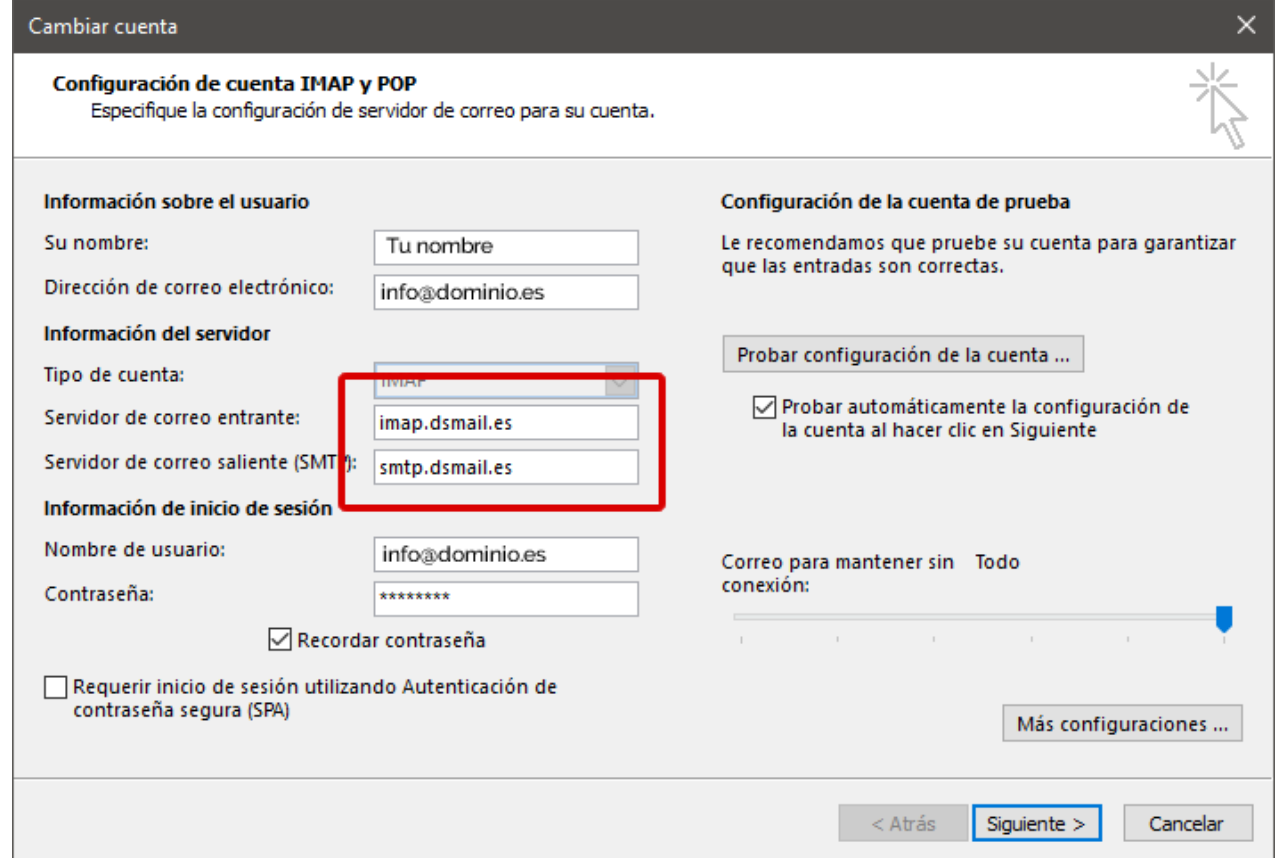

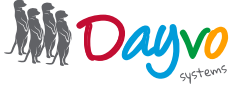

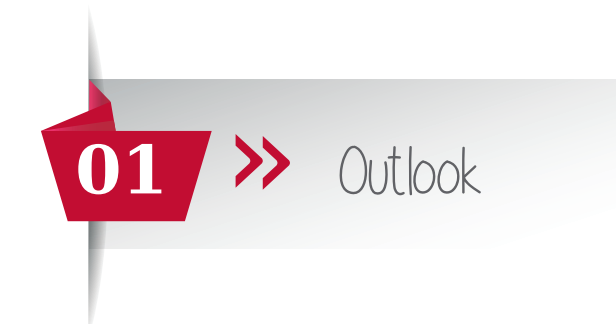

#### Ahora haz clic en *Más configuraciones*

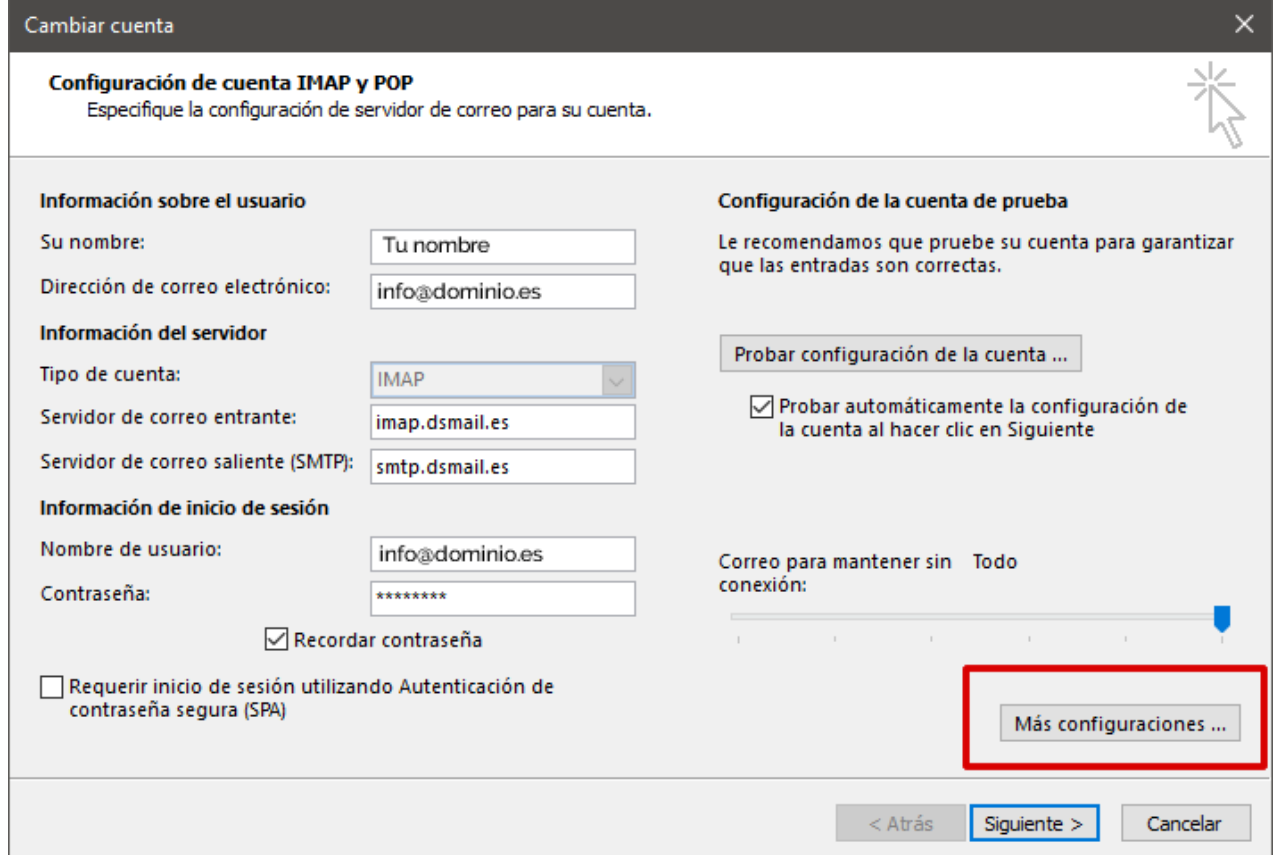

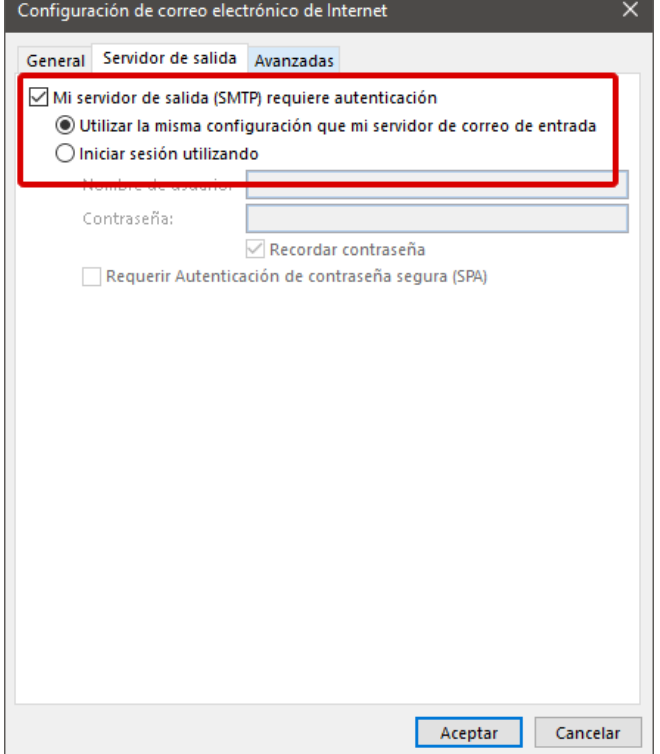

Nos saldrá otra ventana con 3 opciones: General, Servidor de salida y avanzadas. En la sección general no tenemos que modificar ningún dato.

En la sección *Servidor de salida* debemos marcar las opciones *"Mi servidor de salida (SMTP) requiere autenticación"* y *"Utilizar la misma configuración que mi servidor de correo de entrada".*

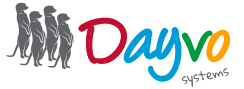

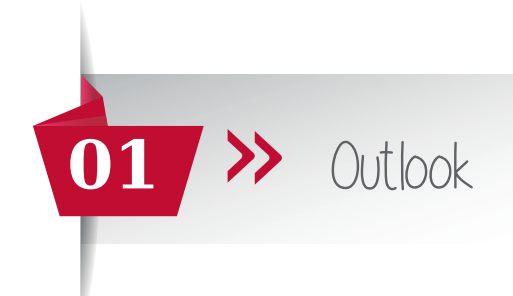

En la sección *Avanzadas* la configuración principal y recomendada será la siguiente: (Servidor de entrada: 993 si la cuenta está en IMAP y 995 si la cuenta está en POP)

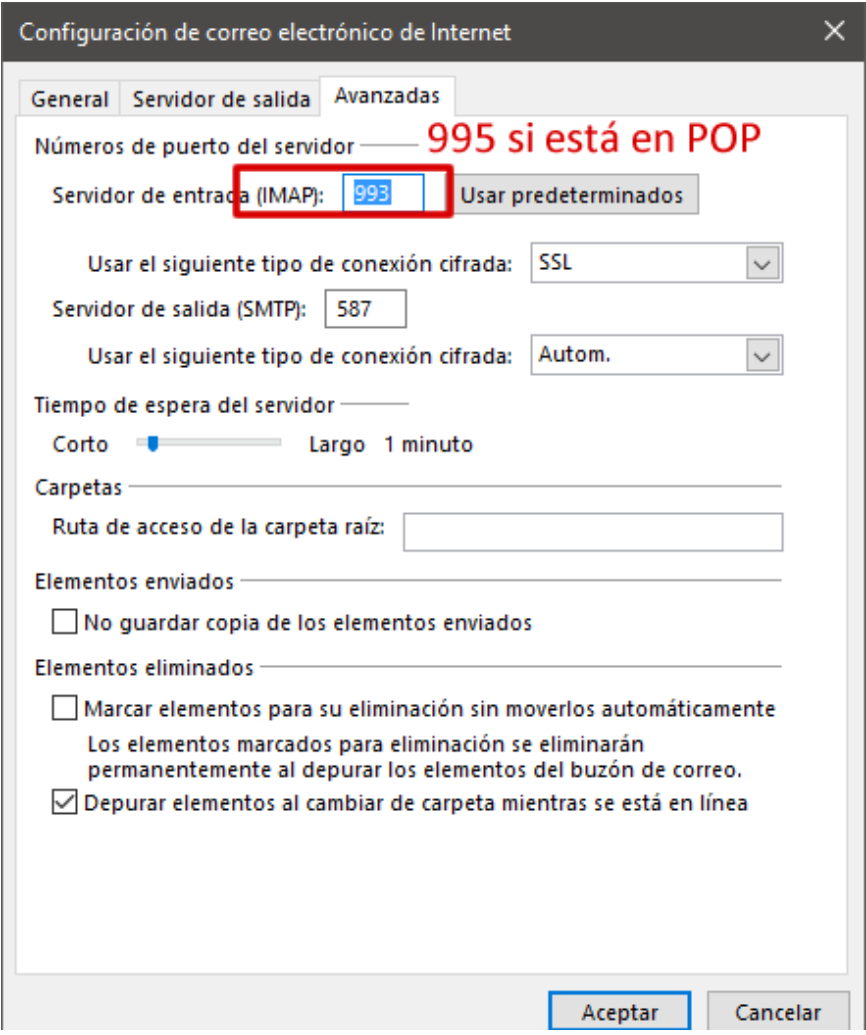

Haz clic en *Aceptar*. Volverás a la pantalla principal y haces clic en *Siguiente* y *Finalizar*.

*¡Ya está!* Has finalizado la configuración de tu cuenta de correo, en unos minutos empezarán a aparecer tus correos en tu Outlook.

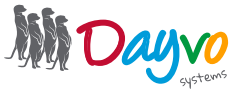

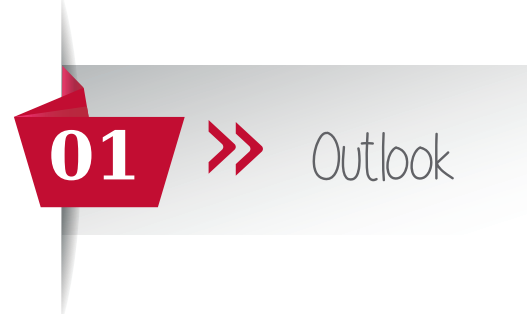

#### ¿Y si no funciona?

A veces, si la versión de Outlook de la que dispones es antigua (recomendamos que tengas tu Outlook actualizado a la última versión) quizá esta configuración no funcione.

Si es tu caso, no te preocupes, lo único que debes cambiar son los puertos y tienes varias opciones.

Aquí te mostramos todas las configuraciones posibles de los puertos dejando el resto de parámetros de la misma manera.

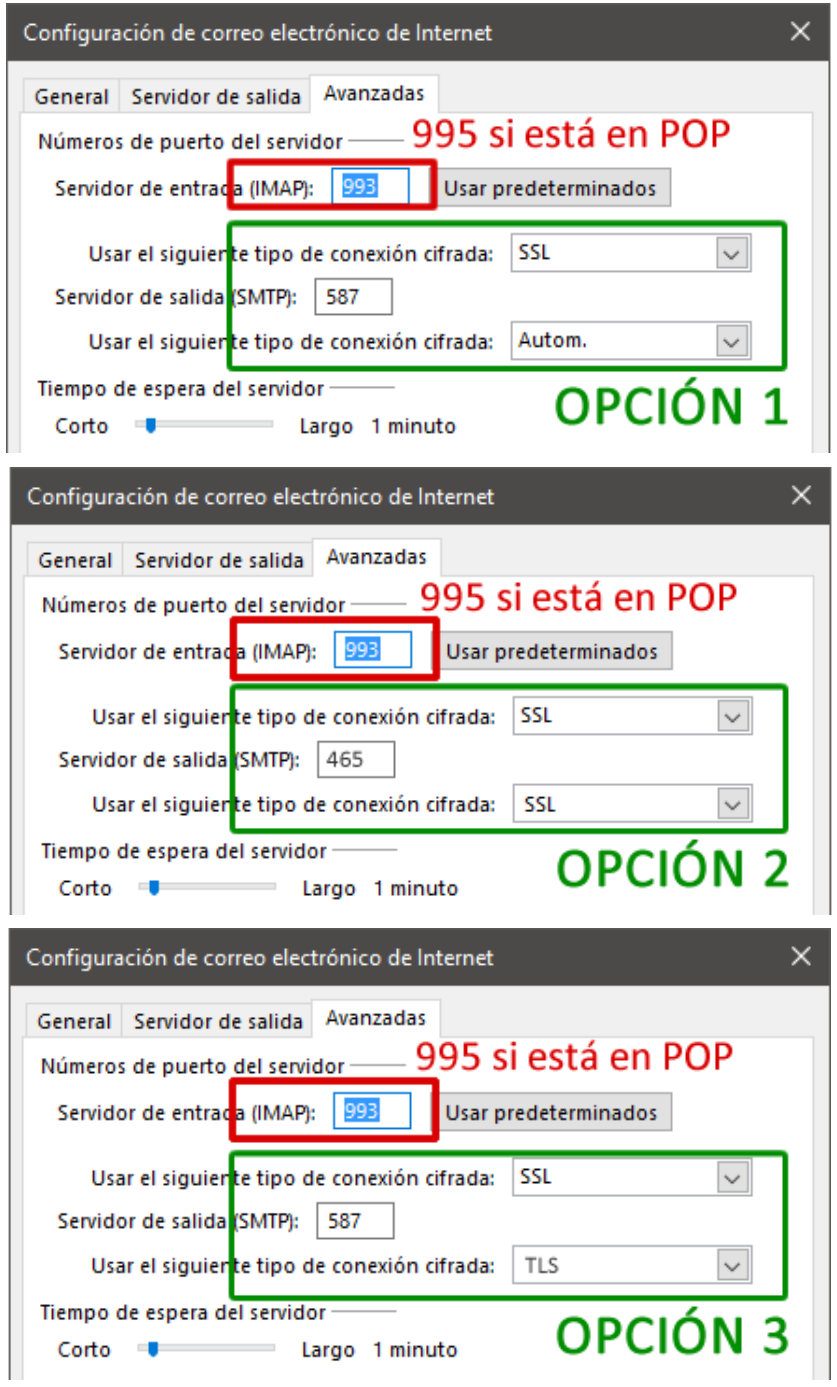

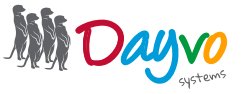

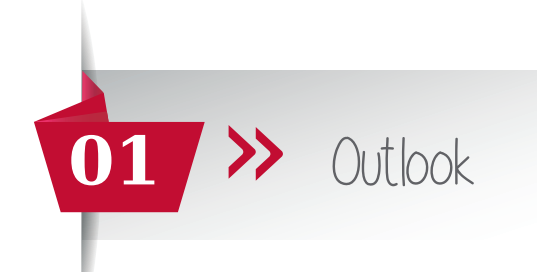

Un pequeño resumen de los puertos es el siguiente:

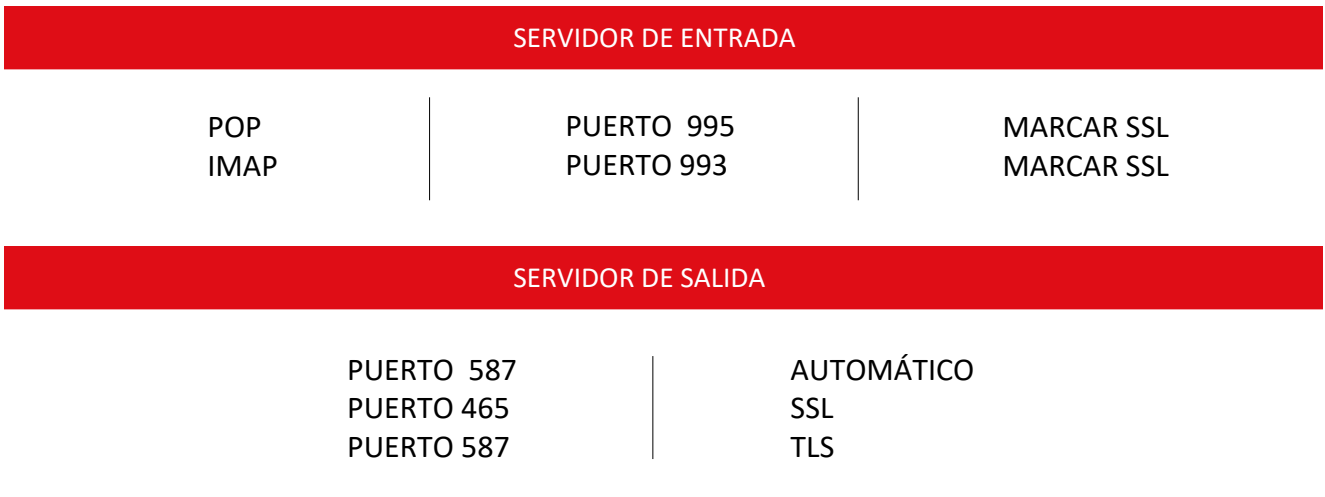

De manera muy excepcional en versiones muy antiguas de Outlook que no son compatibles con las nuevas configuraciones con SSL (certificado de seguridad) puede que no funcione ninguna de las anteriores configuraciones, debiendo configurar los puertos (el resto de configuración queda igual que las anteriores) de este modo:

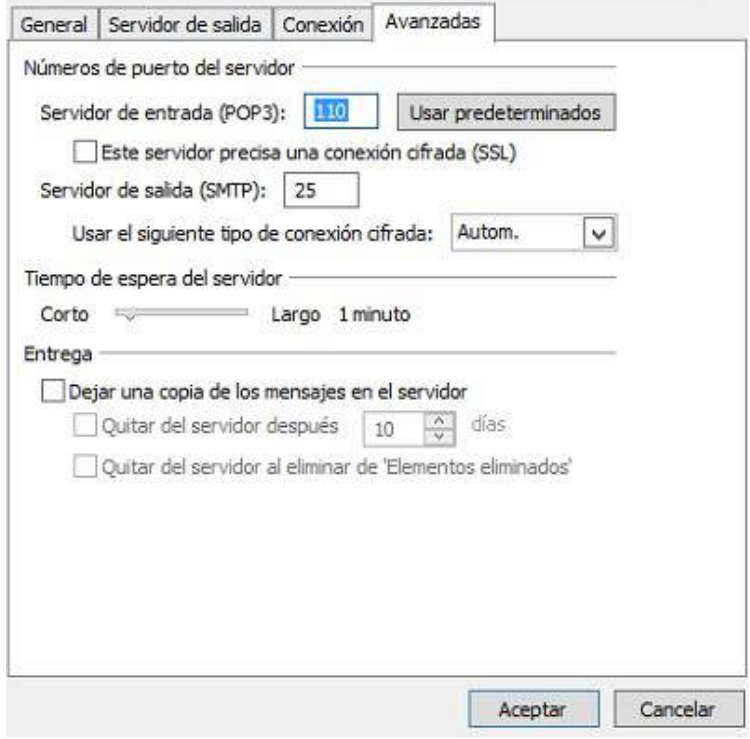

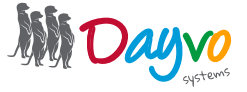

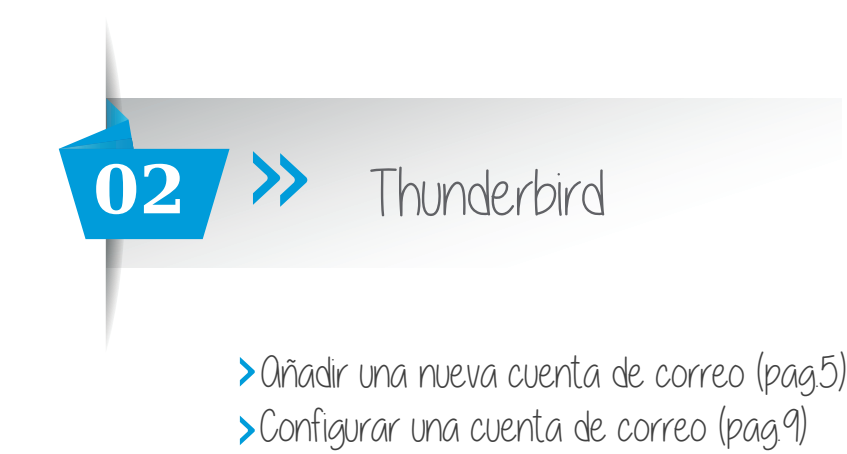

Una vez que tu diseñador te haya facilitado los datos de acceso de tus cuentas de correo asociadas al dominio, tienes la opción de añadir una nueva cuenta de correo en tu gestor o de configurarla si ya la tienes creada con anterioridad.

# Añadir una nueva cuenta de correo

Para añadir una cuenta de correo en Thunderbird hacemos clic en Herramientas >> Configuración de cuenta. A continuación aparece una nueva ventana en la que tiene que hacer clic en Operaciones sobre la cuenta >> Añadir cuenta de correo

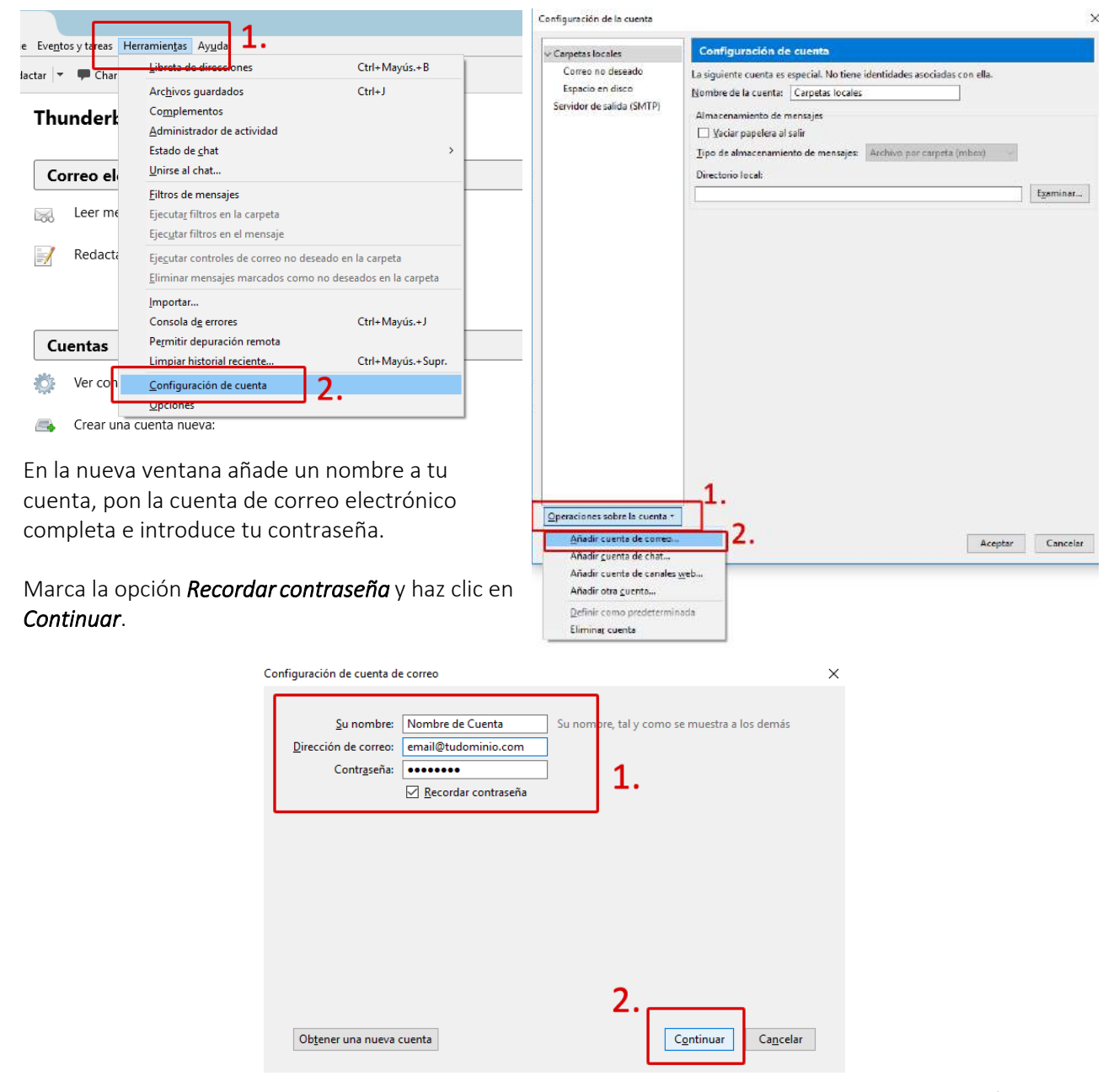

Para resolver sus dudas y consultas podrá ponerse en contacto con Dayvo Sistemas llamando al **987 84 25 90**  o enviando un email a **clientes@dayvo.com**

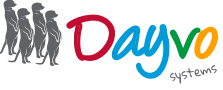

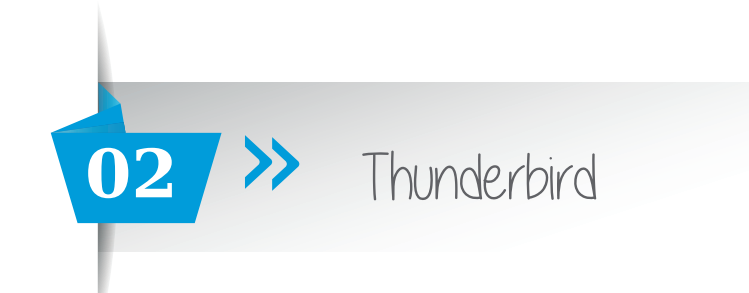

Tu cuenta empezará a configurarse buscando la configuración, no cierres Thunderbird ni hagas clic en ningún lugar hasta que este proceso finalice.

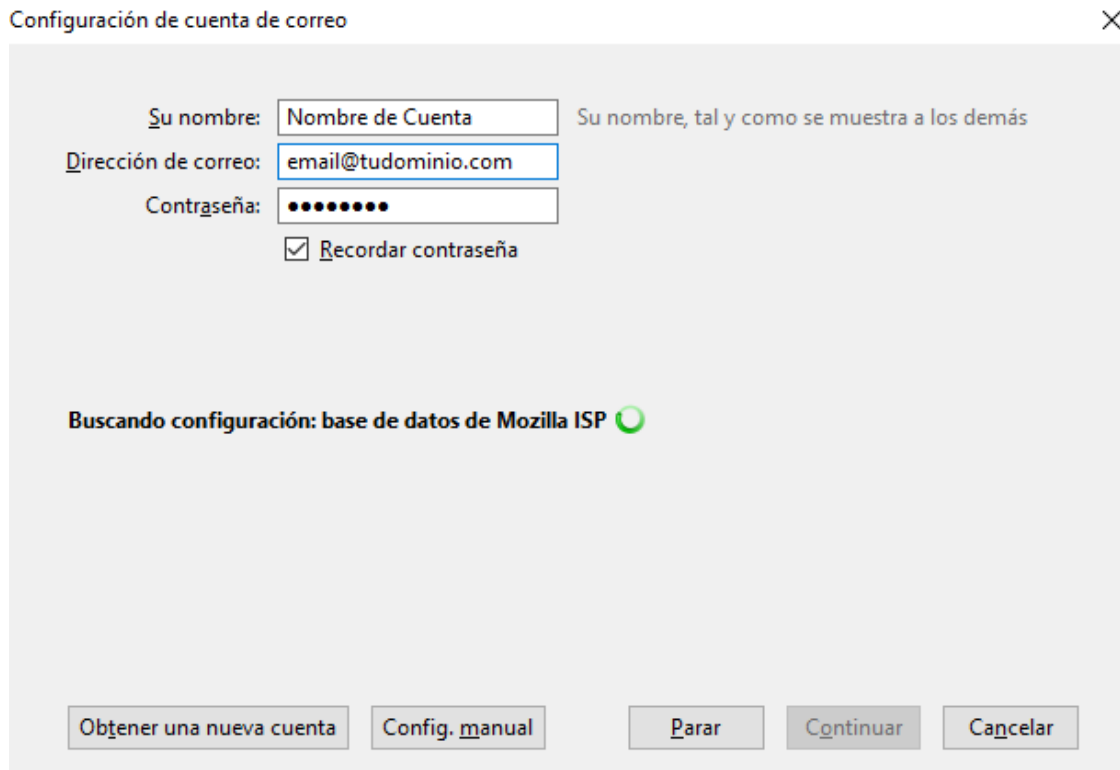

Al finalizar el proceso la cuenta de correo dará un aviso de configuración

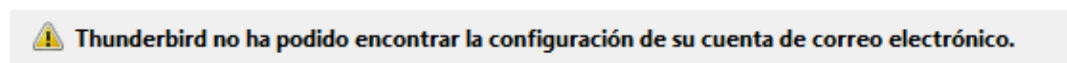

En esta misma pantalla tendremos que configurar la cuenta de correo ignorando por completo el aviso anterior.

• Primero seleccionamos si nuestra cuenta la queremos configurar en IMAP o en POP en el servidor de correo entrante.

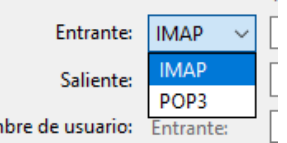

• A continuación ponemos los datos de nuestra cuenta dejando los campos igual que la siguiente imagen (modificando email@tudominio por tu cuenta de correo):

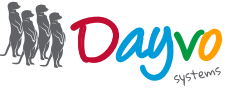

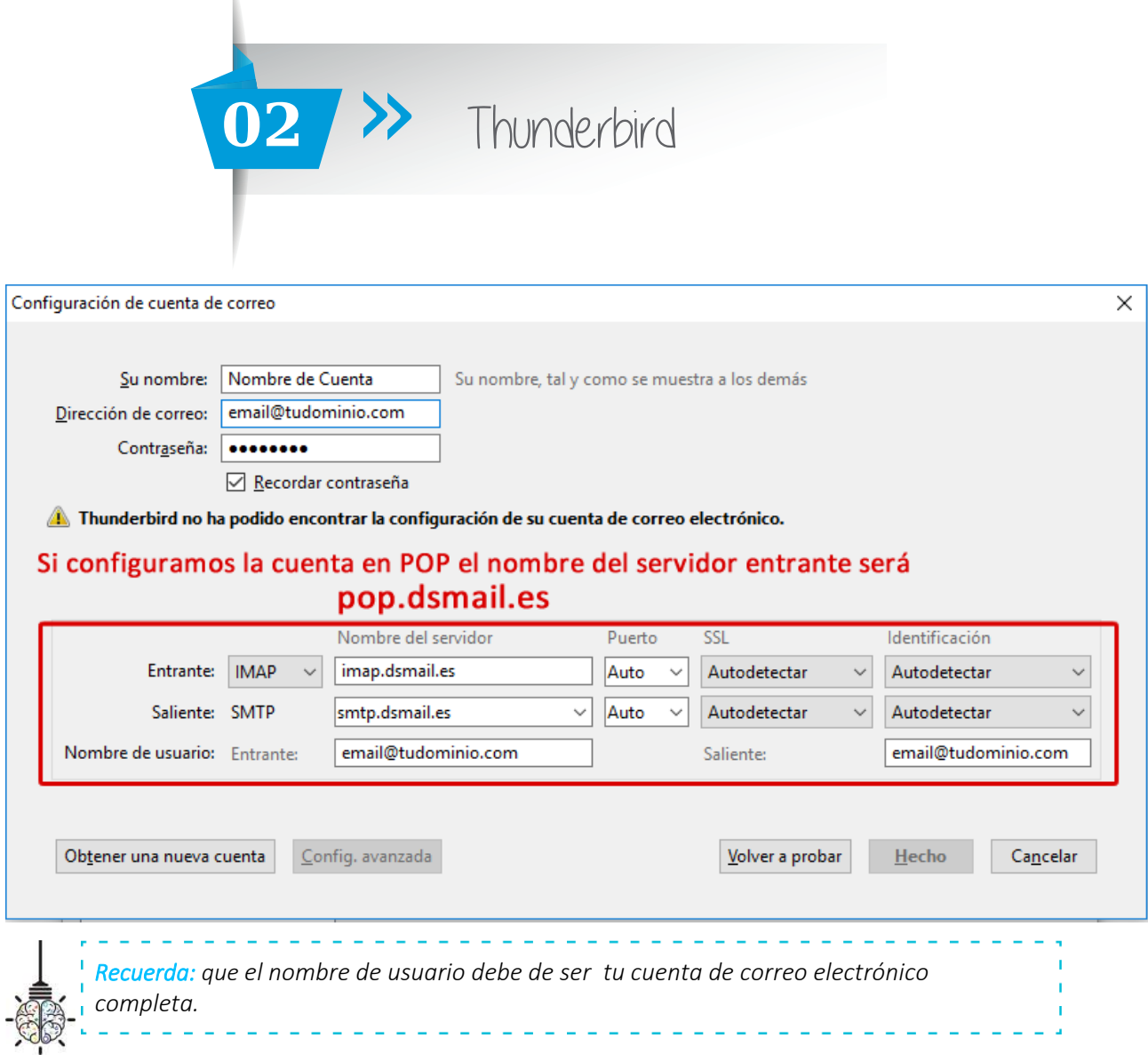

Ahora haz clic en el botón "*Volver a probar*" y Thunderbird cogerá la configuración exacta de nuestra cuenta, quedando del siguiente modo si nuestra configuración es *en IMAP* 

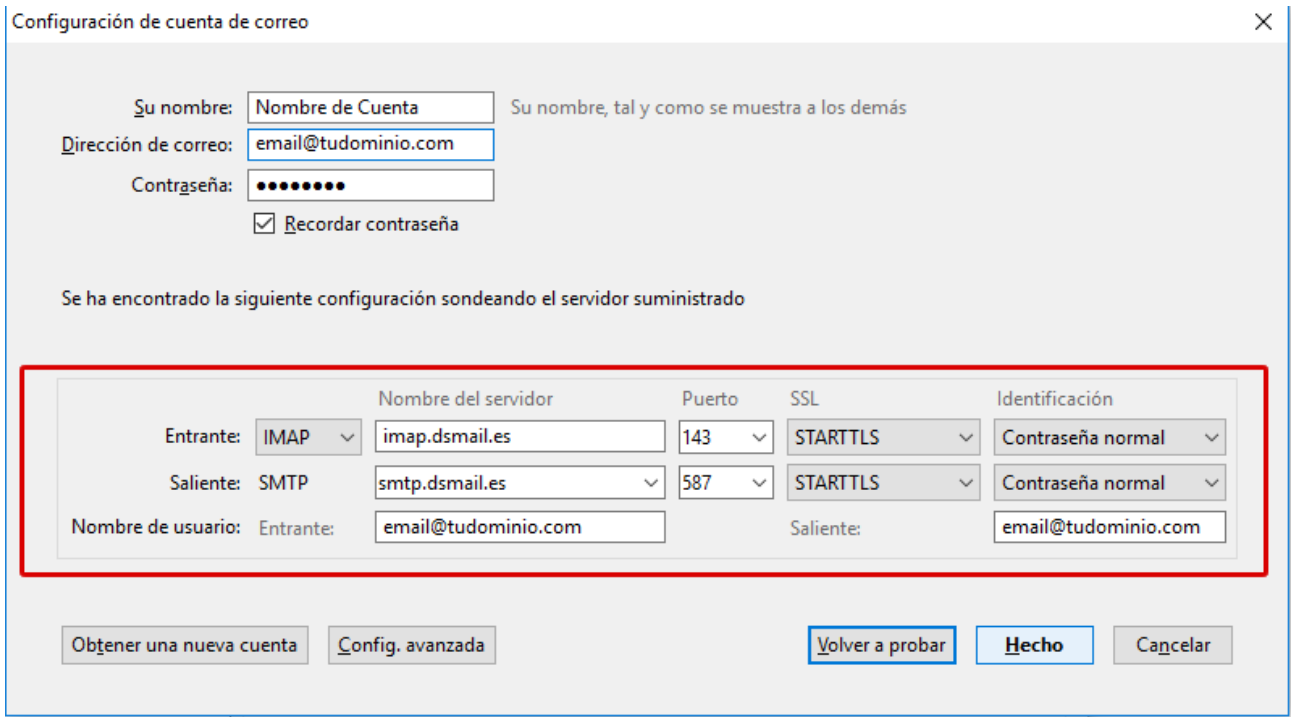

Para resolver sus dudas y consultas podrá ponerse en contacto con Dayvo Sistemas llamando al **987 84 25 90**  o enviando un email a **clientes@dayvo.com**

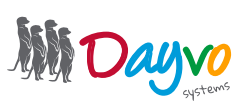

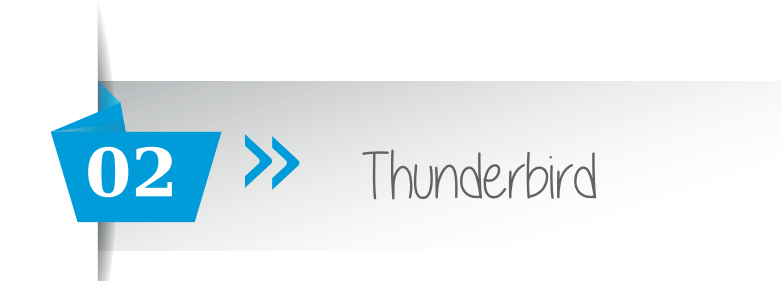

Si nuestra configuración está en POP los datos que cogerá Thunderbird serán lo siguientes:

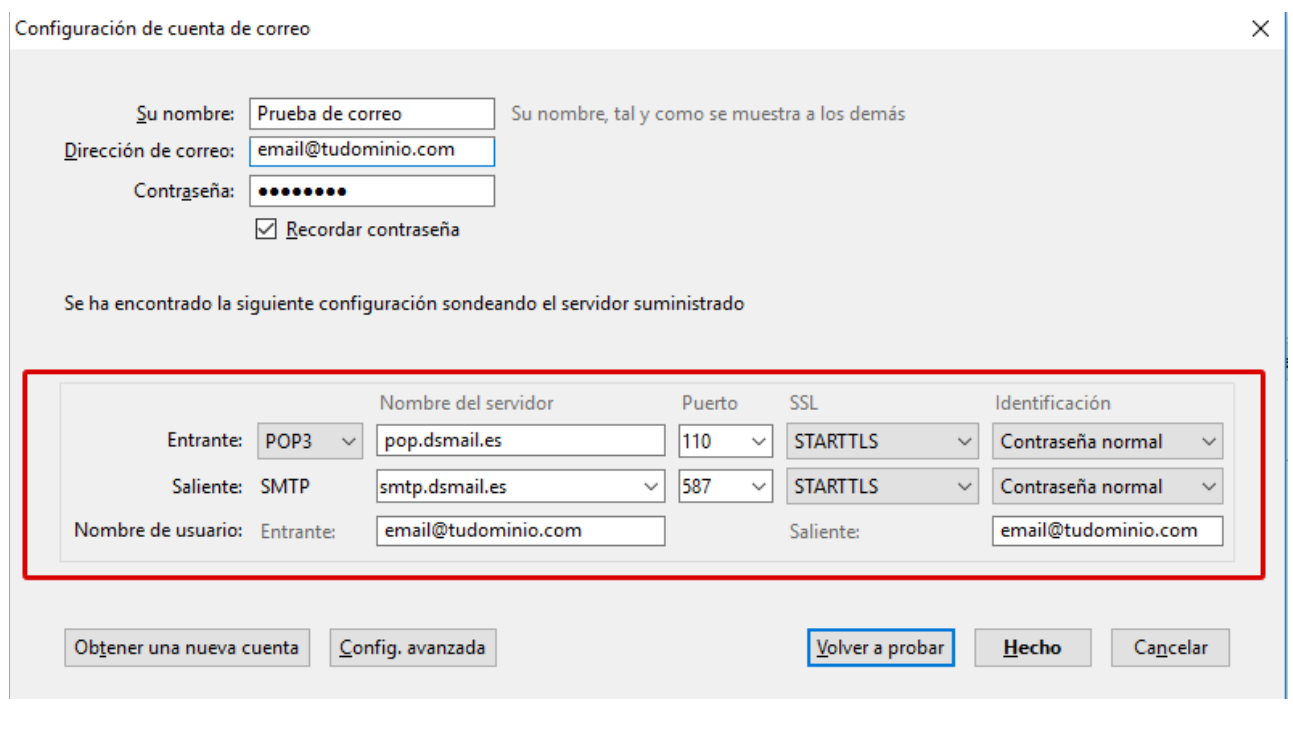

Haz clic en *Hecho* y...

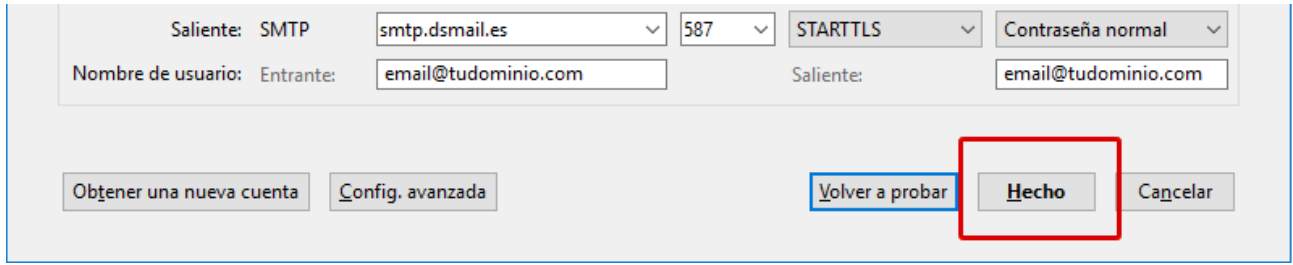

*¡Ya está!* Has finalizado la configuración de tu cuenta de correo, en unos minutos empezarán a aparecer tus correos en tu gestor Thunderbird.

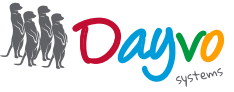

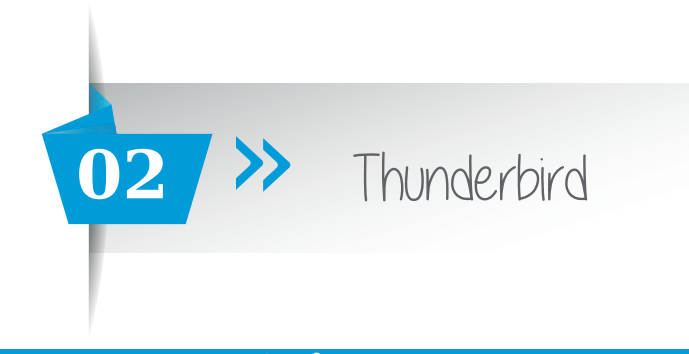

# Configurar una cuenta de correo

Si ya tienes tu cuenta de correo configurada en Outlook y lo que necesitas es cambiar los datos, desde aquí podrás comprobar los datos necesarios para hacerlo.

Lo primero tienes que hacer clic en *Herramientas* >> *Configuración de cuenta*

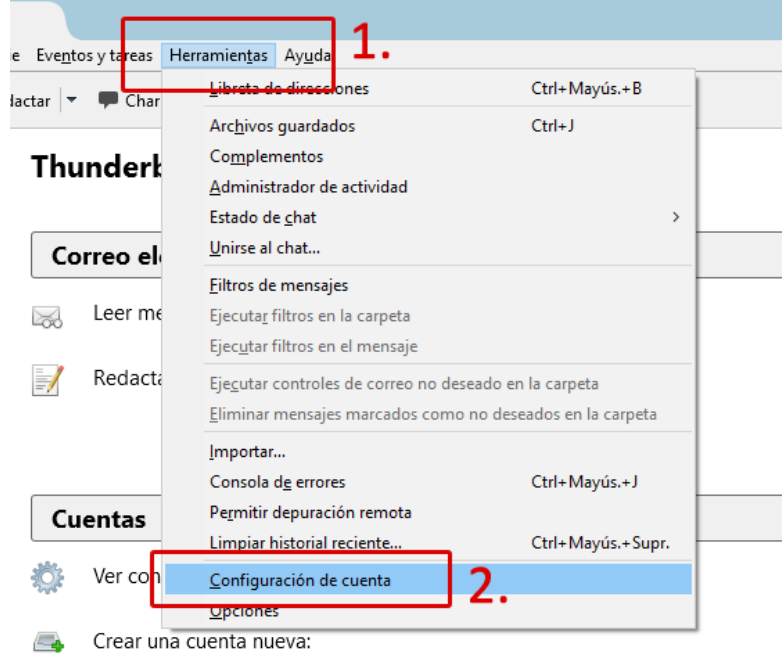

En la parte izquierda de la ventana emergente que nos aparece tendrás que buscar y seleccionar la cuenta de correo de la que quieras modificar los datos y hacer clic en *Configuración del servidor*

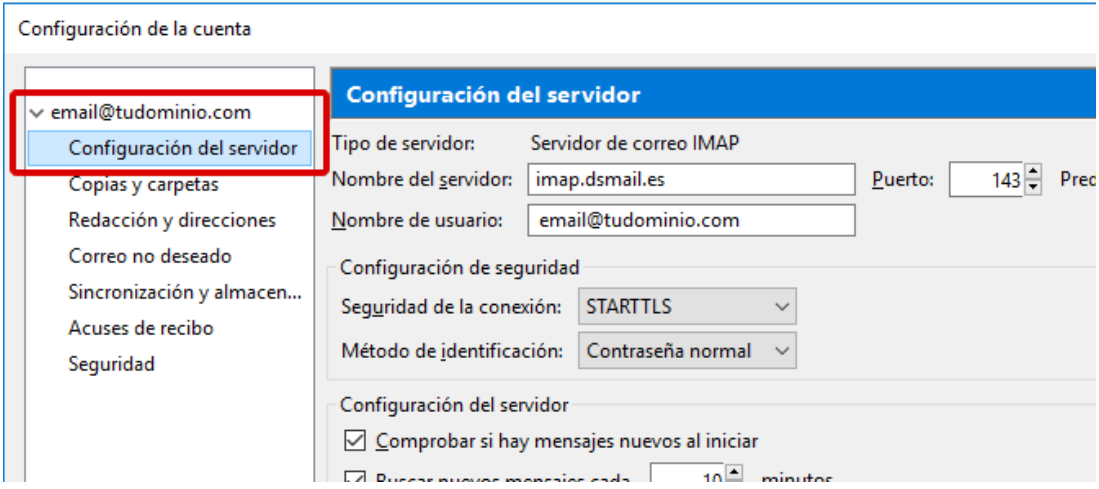

Dependiendo del tipo de cuenta que tengas, IMAP o POP, deberás modificar la cuenta con los siguientes datos.

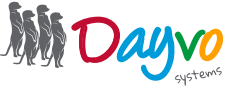

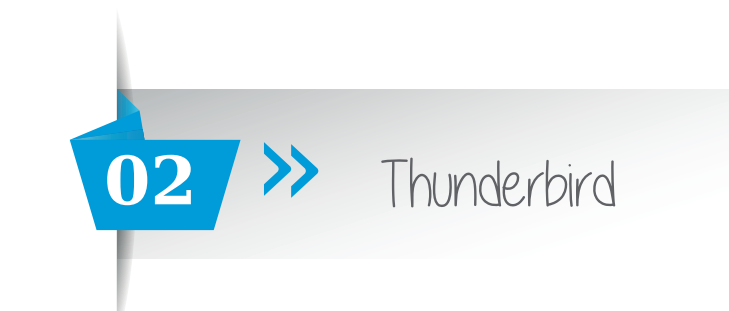

### IMAP

- Nombre del servidor: *imap.dsmail.es* PUERTO 143
- Seguridad de la conexión: *STARTTLS*
- Método de identificación: *Contraseña normal*

El resto de datos quedarán igual.

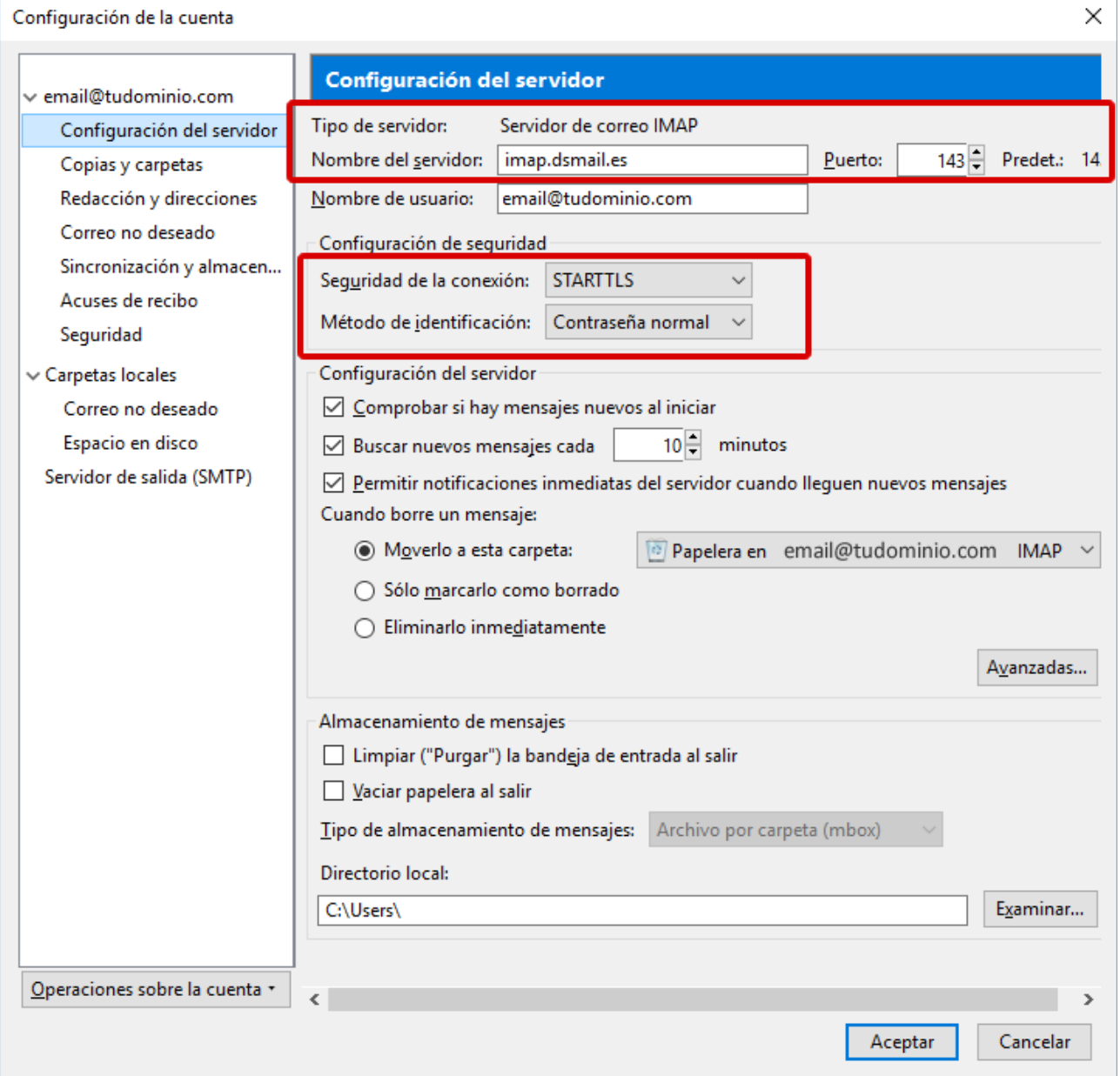

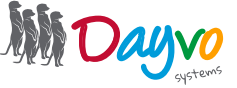

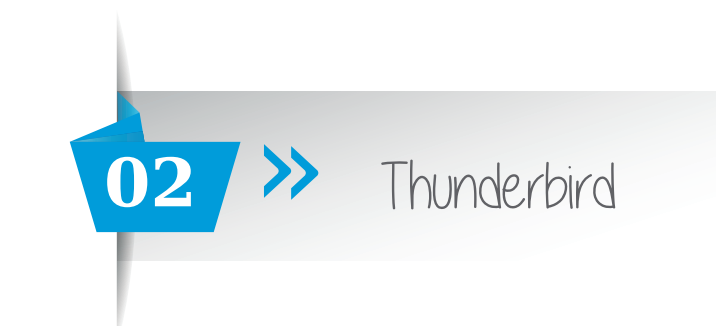

# POP

Nombre del servidor: *pop.dsmail.es* PUERTO 110 Seguridad de la conexión: *STARTTLS* Método de identificación: *Contraseña normal*

#### El resto de datos quedarían igual.

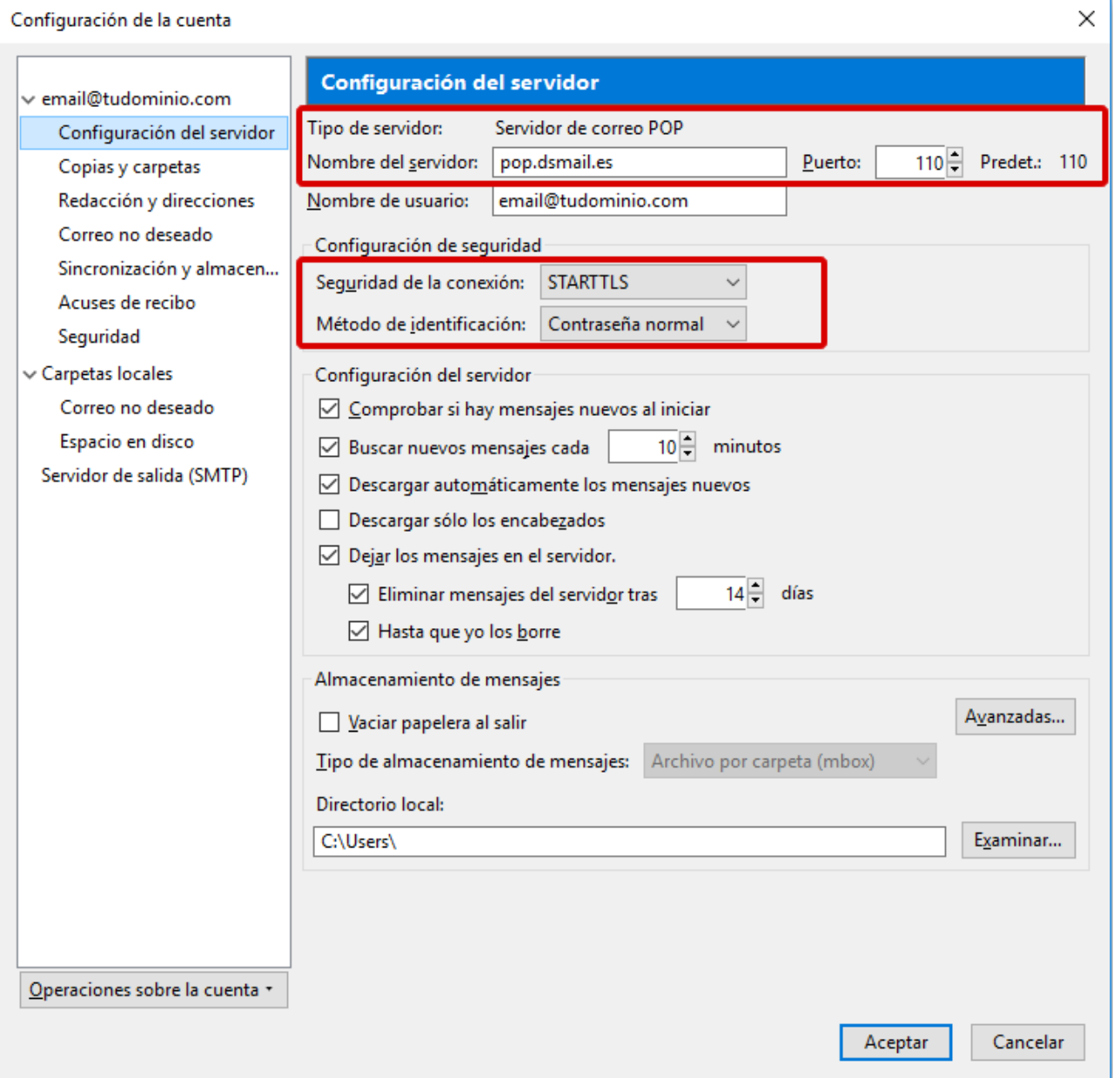

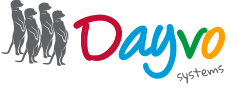

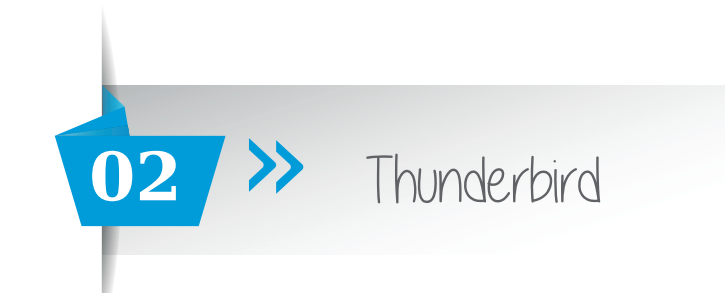

Ahora tenemos que haces clic en el apartado *Servidor de salida (SMTP)* que estará en la parte izquierda debajo de nuestra cuenta de correo.

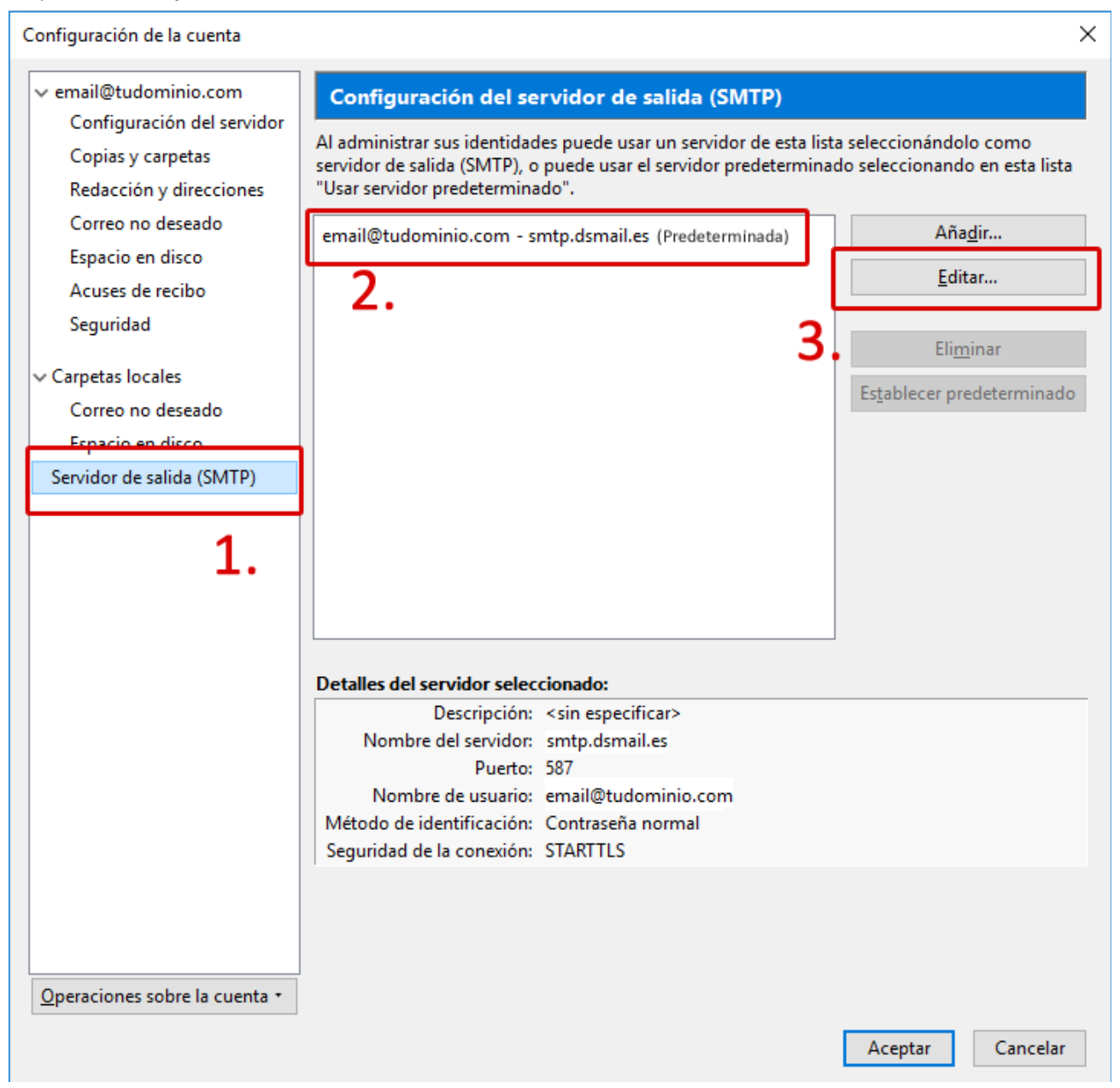

En la nueva ventana que nos aparecerá deberás modificar los datos que tengas por los siguientes:

Nombre del servidor: *smtp.dsmail.es* Puerto: *587* Seguridad de la conexión: *STARTTLS* Método de identificación: *Contraseña normal*

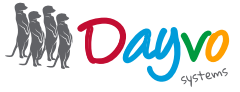

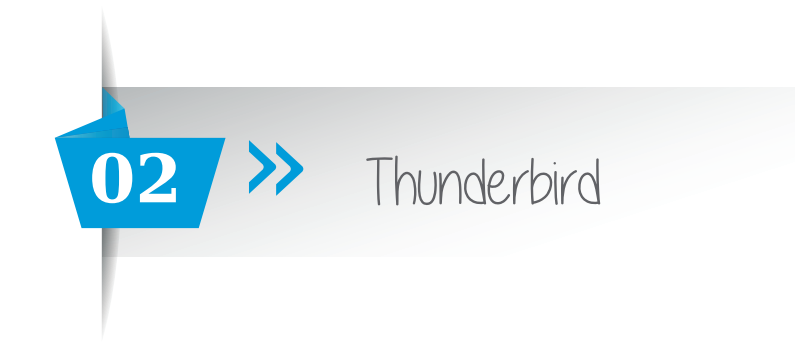

El resto de datos quedarían igual.

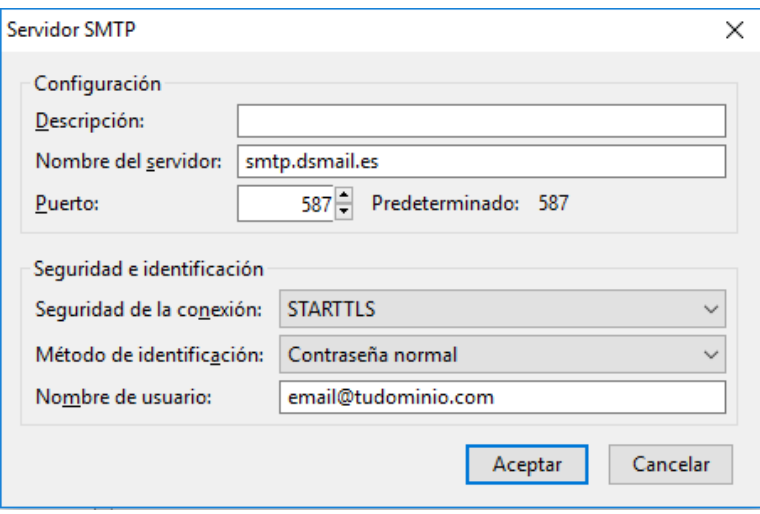

Haz clic en Aceptar, y vuelve a la pantalla anterior en la que debemos hacer también clic en el botón Guardar|Aceptar.

*¡Ya está!* Has finalizado la configuración de tu cuenta de correo, en unos minutos empezarán a aparecer tus correos en tu gestor Thunderbird.

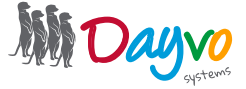

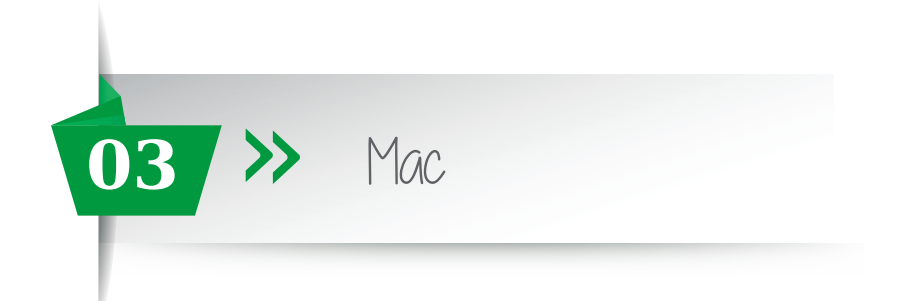

Para comenzar a utilizar tu cuenta de correo electrónico en el gestor de correo *Mail de Mac OS*, lo primero que tienes que hacer es configurar la cuenta deseada dentro del programa Mail de MAC haciendo clic en el icono.

Una vez has abierto Mail, selecciona la pestaña superior "Mail" y haz click en "Preferencias".

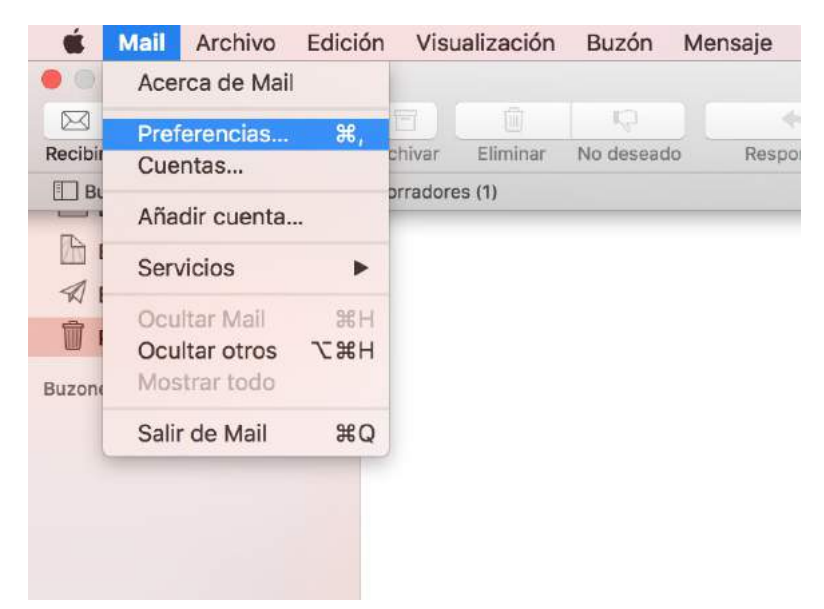

Se abrirá una pestaña llamada "*Cuentas*" y tenemos que pulsar al botón *+* de la parte inferior izquierda de la pantalla para poder agregar la cuenta de correo.

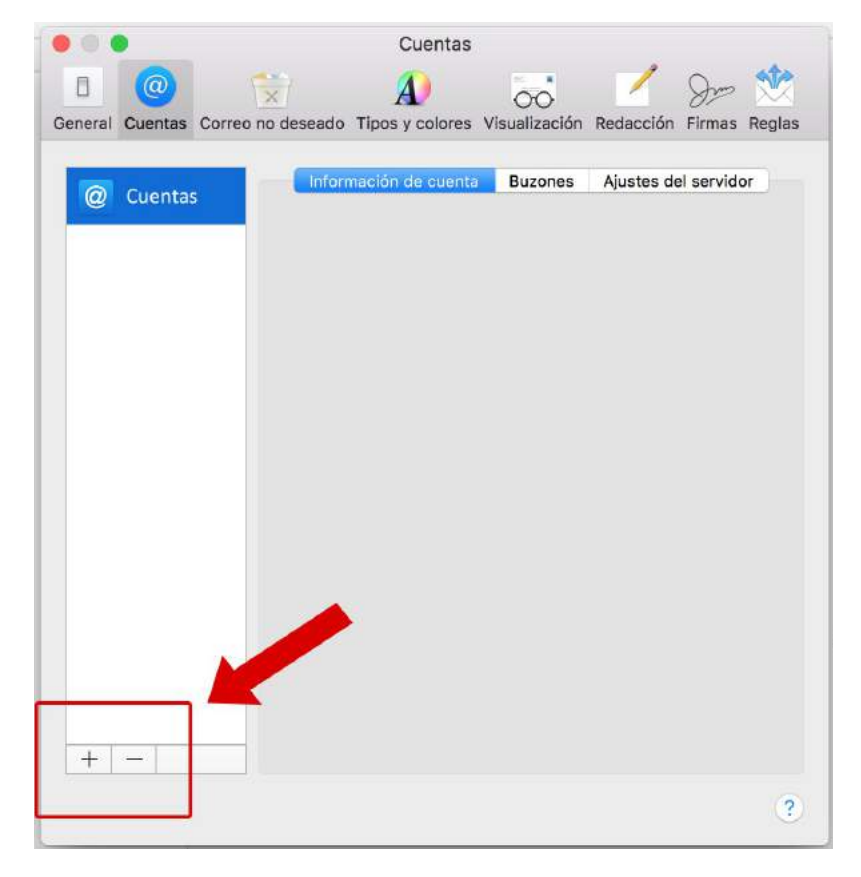

Para resolver sus dudas y consultas podrá ponerse en contacto con Dayvo Sistemas llamando al **987 84 25 90**  o enviando un email a **clientes@dayvo.com**

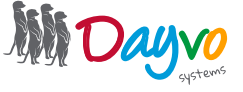

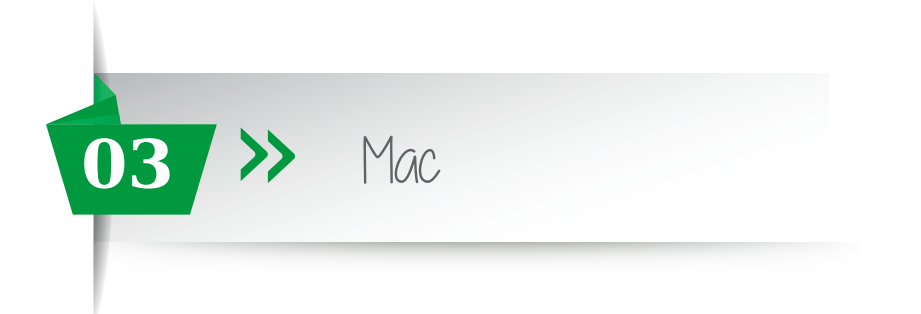

Haz clic en la nueva ventana que aparece en *"Otra cuenta de Mail"*

J.

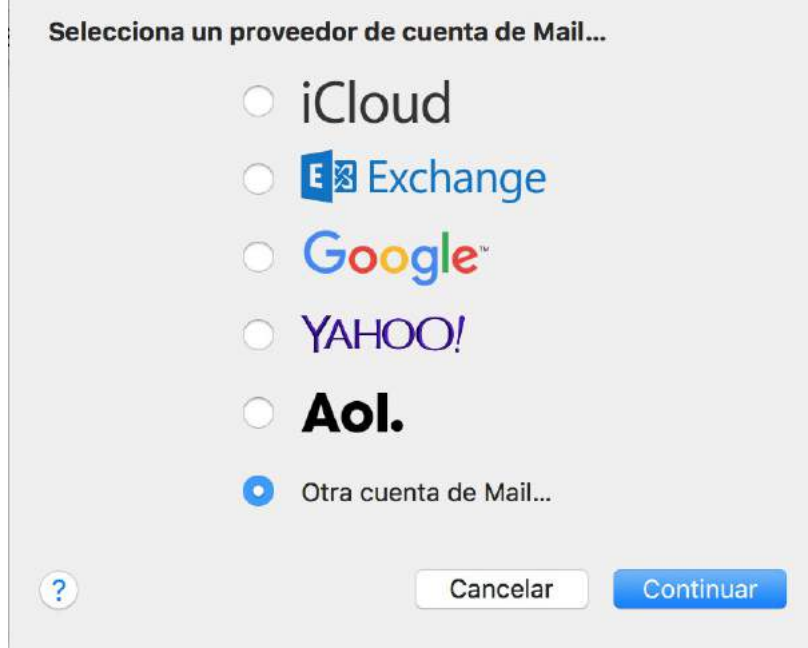

Al hacer clic en *Continuar* aparecerá entonces una ventana de *"Añadir cuenta"* en la que deberemos completar los siguientes apartados:

Nombre: Es el nombre que aparecerá cuando enviemos correos. Dirección de correo: Aquí debe ir a la cuenta de correo que queremos configurar en Mail. Contraseña: La contraseña del correo que estemos configurando.

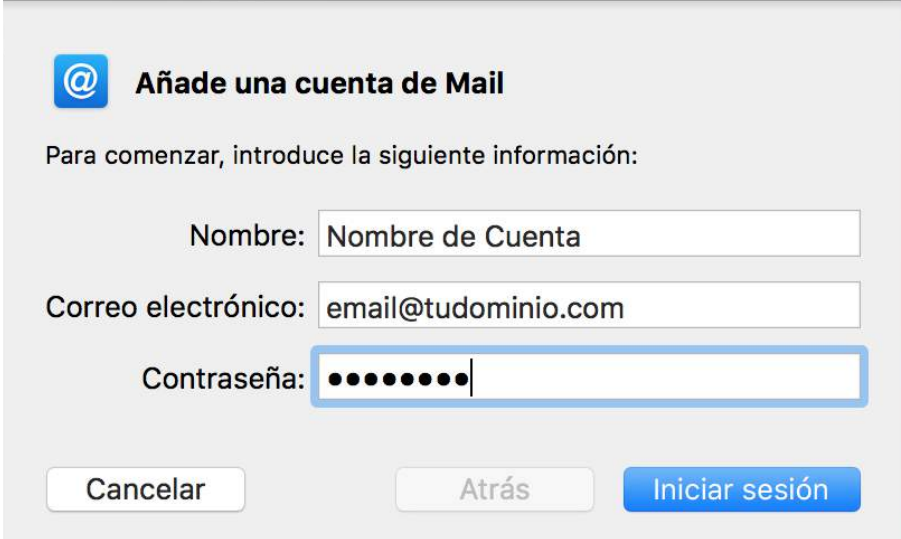

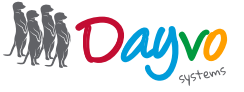

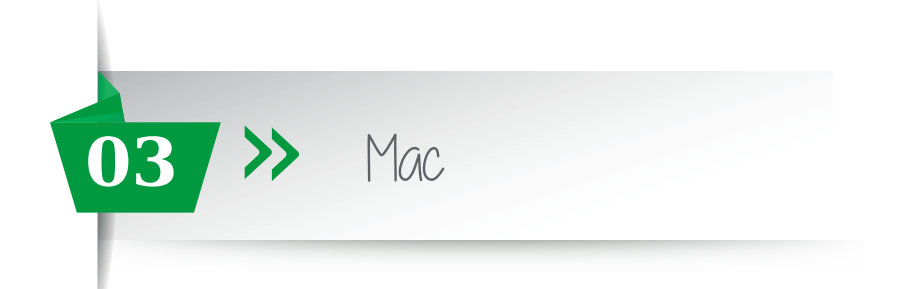

Hacemos clic en *"Iniciar Sesión"* y aparecerá una nueva pestaña llamada *Servidor de correo entrante*, en la que deberemos rellenar los siguientes apartados:

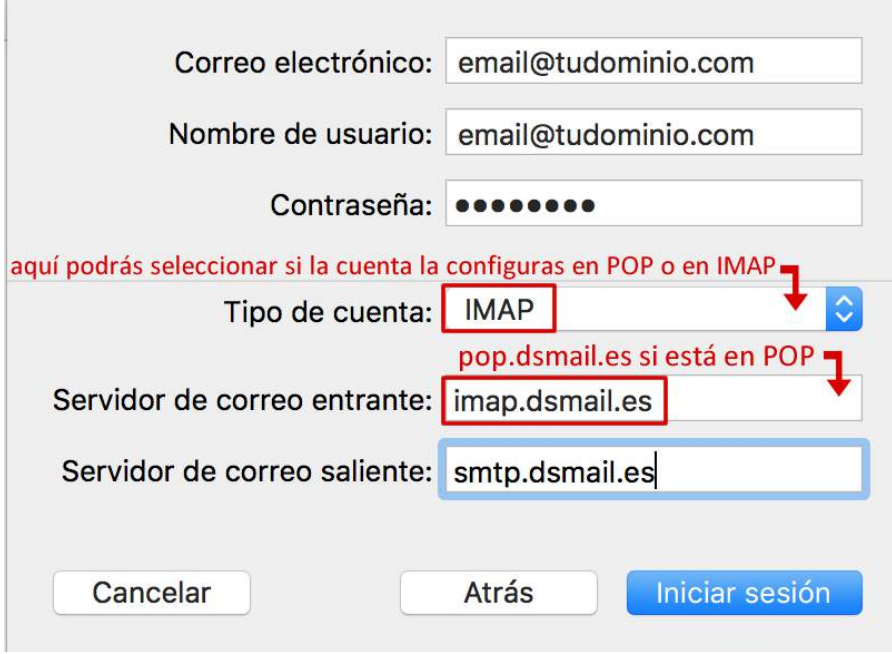

Descripción: Sirve para determinar la información que va a tener en esta cuenta de correo, por ejemplo: Correo personal, correo de trabajo… es un dato meramente informativo.

Nombre de usuario: Aquí tendras que poner la cuenta de correo completa y en el apartado de "*Contraseña*" pondrás la contraseña de dicha cuenta.

Tipo de cuenta: Aquí tienes que seleccionar que tipo de configuración quiere para su cuenta. Tendrás que elegir entre *POP* o *IMAP.*

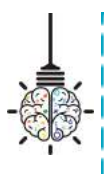

 En POP se descargarán los mensajes en el ordenador en el que se esté configurado el Mail y se eliminará del servidor, por lo que los mensajes ya no se encontrarán disponibles si el correo se abre en otro lugar. Este procedimiento es el más recomendable para hacer una copia de seguridad de los correos antes de realizar un traslado de dominio.

En IMAP se mantienen los mensajes en internet, de modo que si se accede a la cuenta desde diferentes dispositivos, los mensajes siempre estarán siempre disponibles. Esto es recomendable si lo que se quiere es la posibilidad de consultar el correo en cualquier momento y lugar.

Servidor de correo entrante: En este apartado tenemos que poner lo siguiente: imap.dsmail.es Servidor de correo saliente: En este apartado tenemos que poner lo siguiente: smtp.dsmail.es

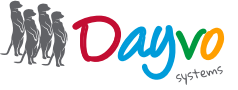

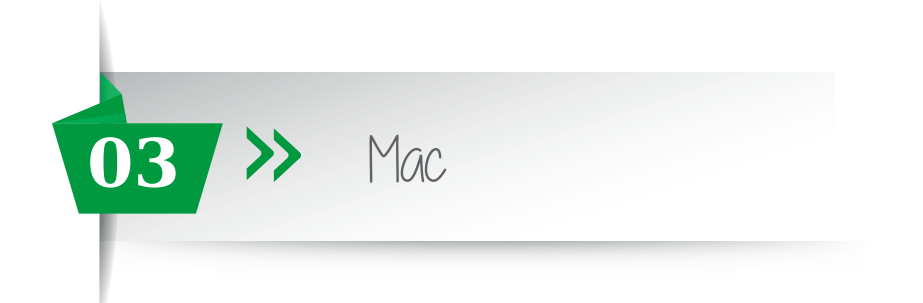

Al hacer clic en *"Iniciar Sesión"* aparecerá una ventana donde nos pida seleccionar las aplicaciones que deseamos usar con esta cuenta, debemos seleccionar *Mail* y *Notas*

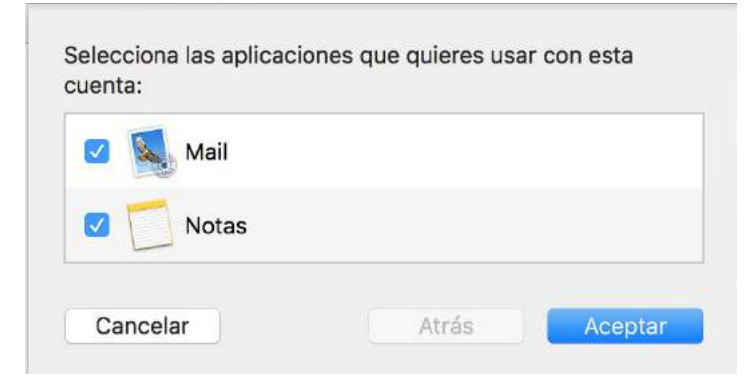

A continuación se nos abrirán las diferentes carpetas de nuestra cuenta de correo.

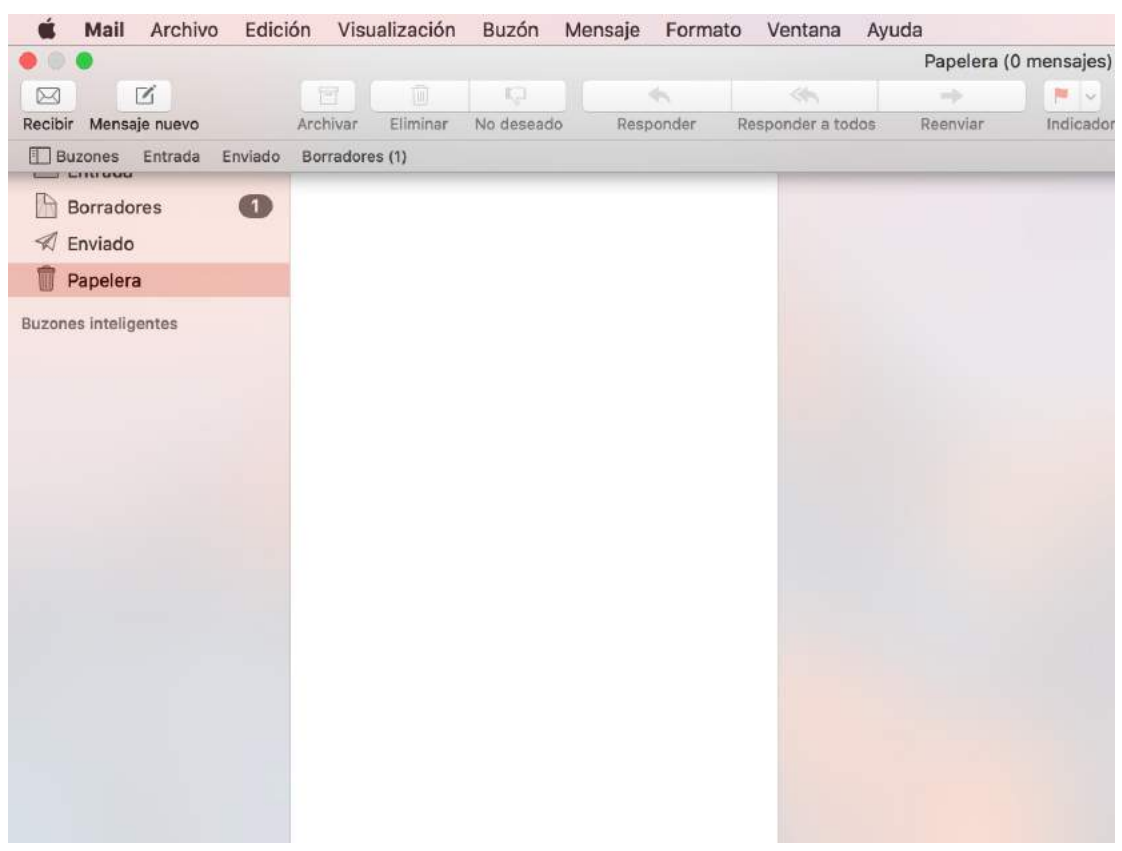

*¡Ya está!* Has finalizado la configuración de tu cuenta de correo, en unos minutos empezarán a aparecer tus correos en tu Mac Os.

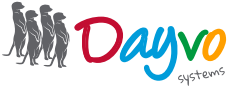

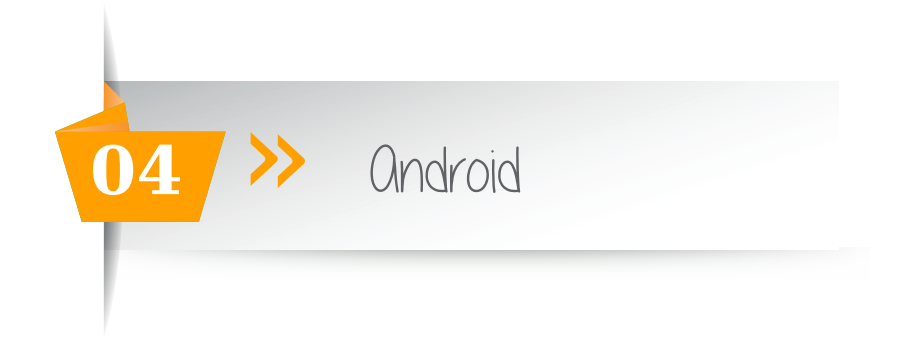

Una vez que tu diseñador te haya facilitado los datos de acceso de tu cuenta de correo asociadas al dominio, ya puedes configurarlas en un gestor de correo.

Pero recuerda que antes has tenido que entrar en https://web.dsmail.es/ introducir tu contraseña temporal y haber puesto una nueva contraseña. No te olvides de poner una contraseña segura que contenga al menos 8 dígitos y al menos un número, una mayúsculas y un símbolos.

Ahora que ya dispones de tu propia cuenta de correo, dirígete a la aplicación *"*Correo electrónico o Email*"*  de tu teléfono Android, para añadir la cuenta en tu dispositivo.

Otra opción de la que dispones para añadir tu cuenta de correo en un dispositivo móvil, pulsa sobre la aplicación de Ajustes- Cuentas- Añadir cuenta.

En el caso de que ya tengas añadida tu cuenta de correo en tu teléfono móvil, tendrás que acceder directamente a los *ajustes de la cuenta de correo*, para poder configurar los parámetros correspondientes.

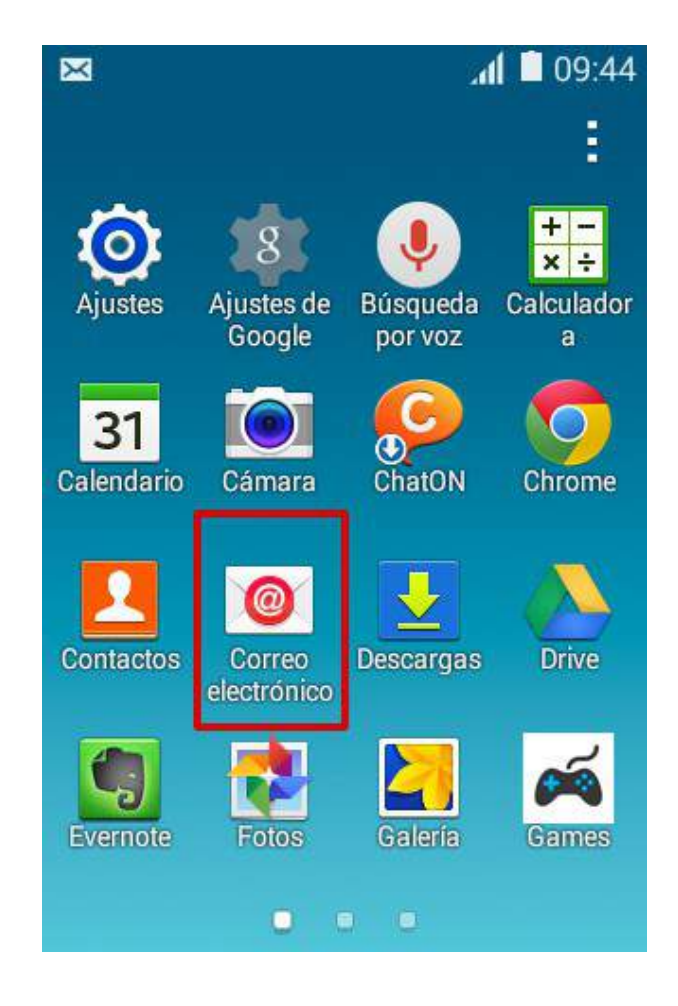

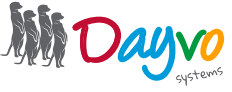

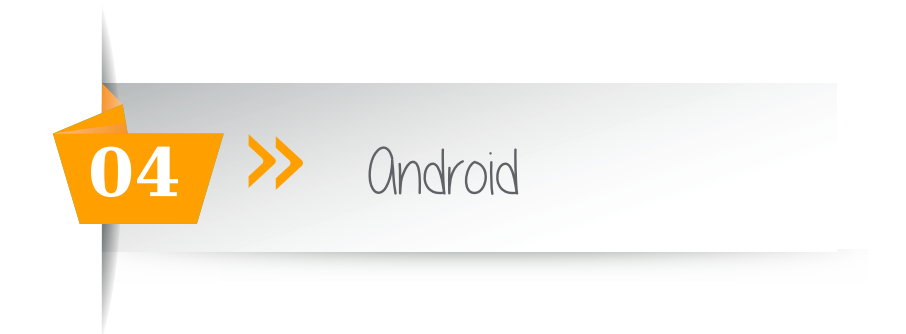

A continuación, te pedirá que introduzcas tu cuenta de correo completa y la contraseña que elegiste para esta cuenta de correo. Para continuar pulsa en "Siguiente".

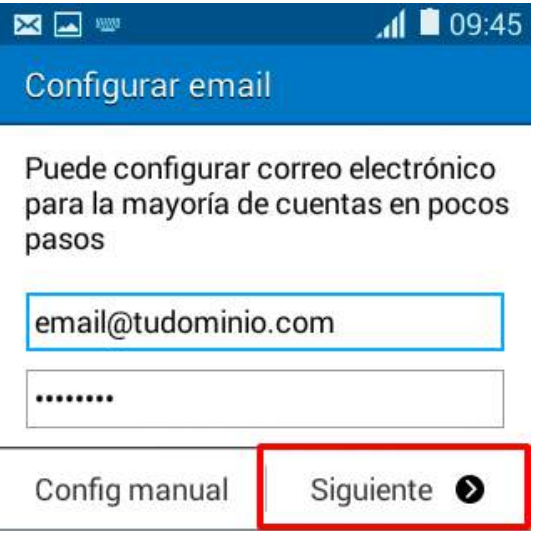

Ahora, pulsa tendrás que elegir el tipo de cuenta que quieres:

Si seleccionas "IMAP" cuando leas un correo con tu móvil Android, el correo no será eliminado del servidor y podrás leerlo desde cualquier dispositivo.

Si seleccionas "POP" crearás una copia de seguridad de tus correos en el dispositivo donde lo estés configurando, se borrarán del servidor (a no ser que selecciones "dejar copia en el servidor") y no los podrás ver desde otro dispositivo.

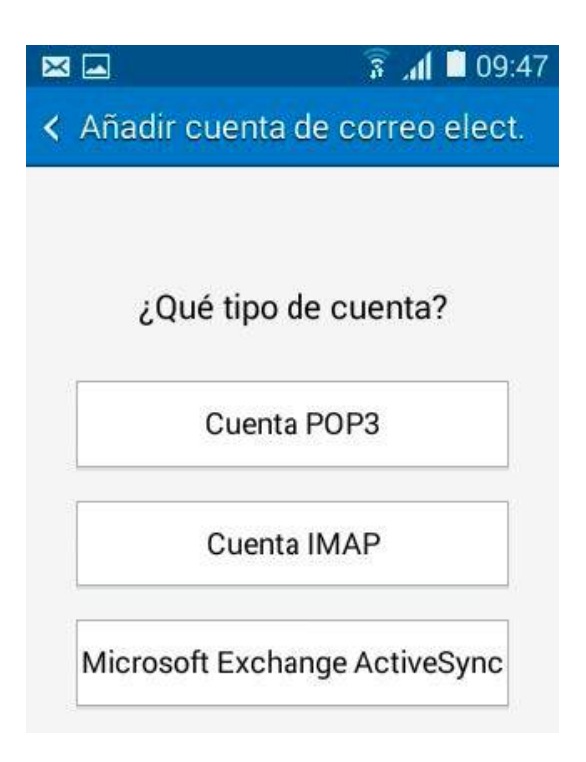

Para resolver sus dudas y consultas podrá ponerse en contacto con Dayvo Sistemas llamando al **987 84 25 90**  o enviando un email a **clientes@dayvo.com**

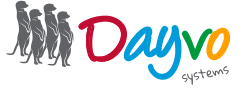

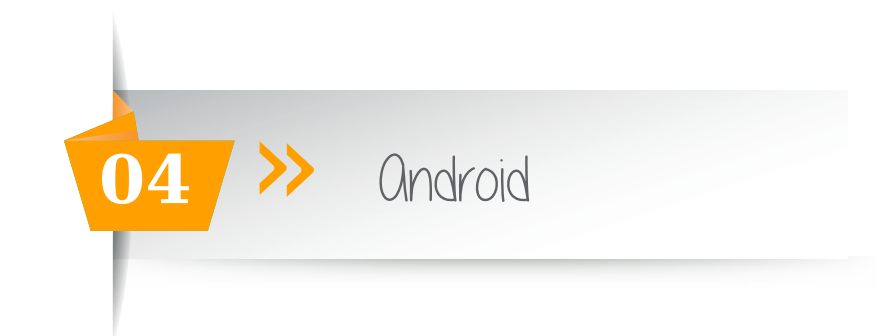

## IMAP

Para configurar el servidor de entrada, introduce de nuevo tu cuenta de correo completa y la contraseña que has elegido*.* Los datos a incorporar son:

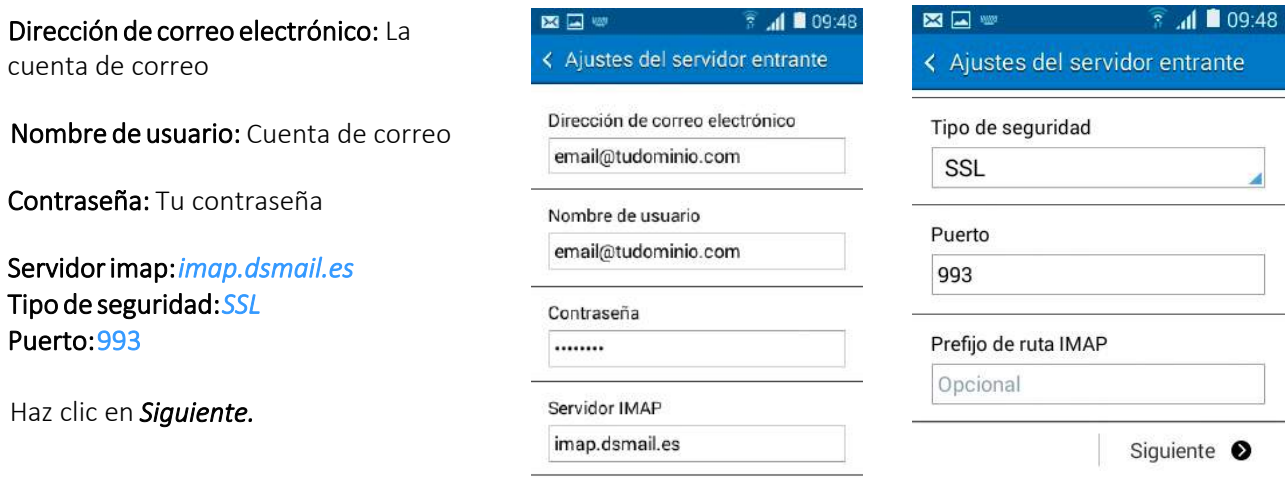

Configurar el servidor de salida IMAP: En "Servidor SMTP" deberás indicar "smtp.dsmail.es", marca la opción "Solicitar inicio de sesión", introduce tu cuenta de correo completa y la contraseña. Los datos a incorporar son:

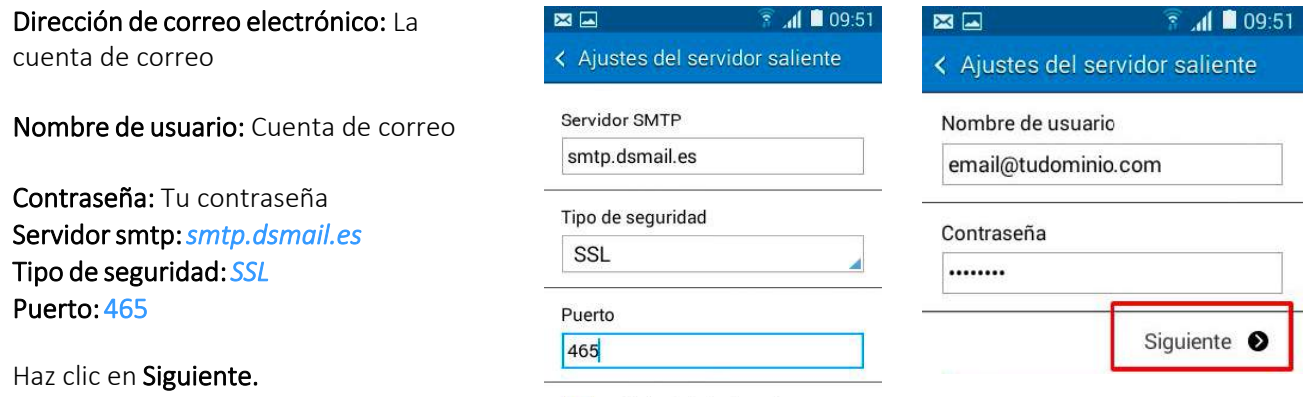

Solicitar inicio de sesión

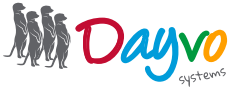

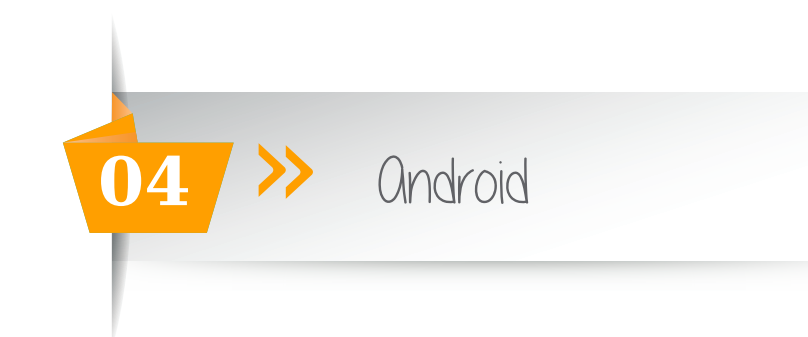

# POP

Puerto:465

Para configurar el servidor de entrada, introduce de nuevo tu cuenta de correo completa y la contraseña que has elegido*.* Los datos a incorporar son:

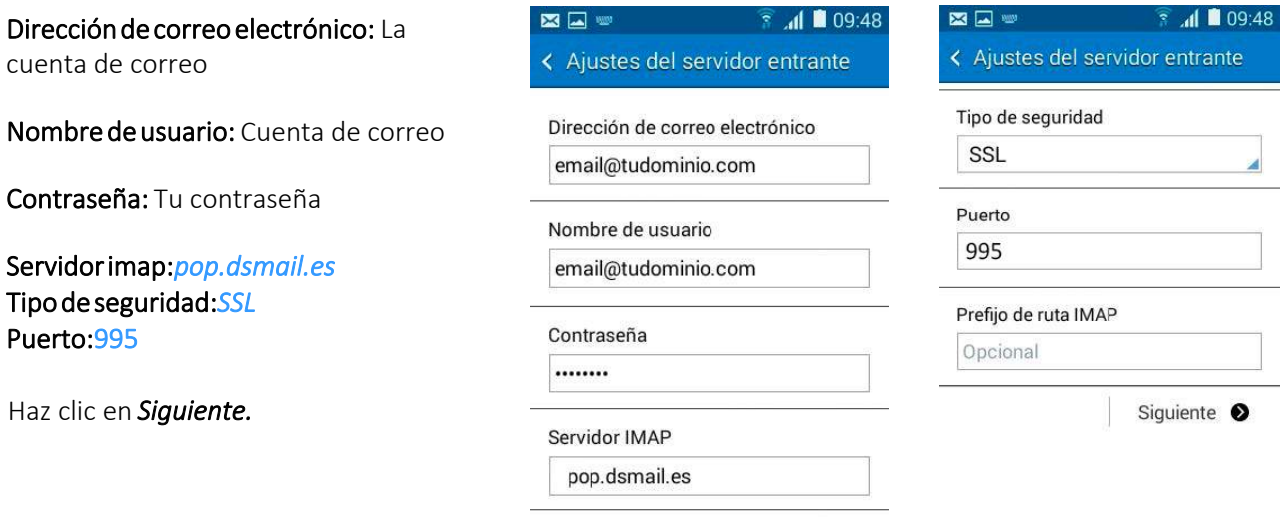

Configurar el servidor de salida POP: En "Servidor SMTP" deberás indicar "smtp.dsmail.es", marca la opción "Solicitar inicio de sesión", introduce tu cuenta de correo completa y la contraseña. Los datos a incorporar son:

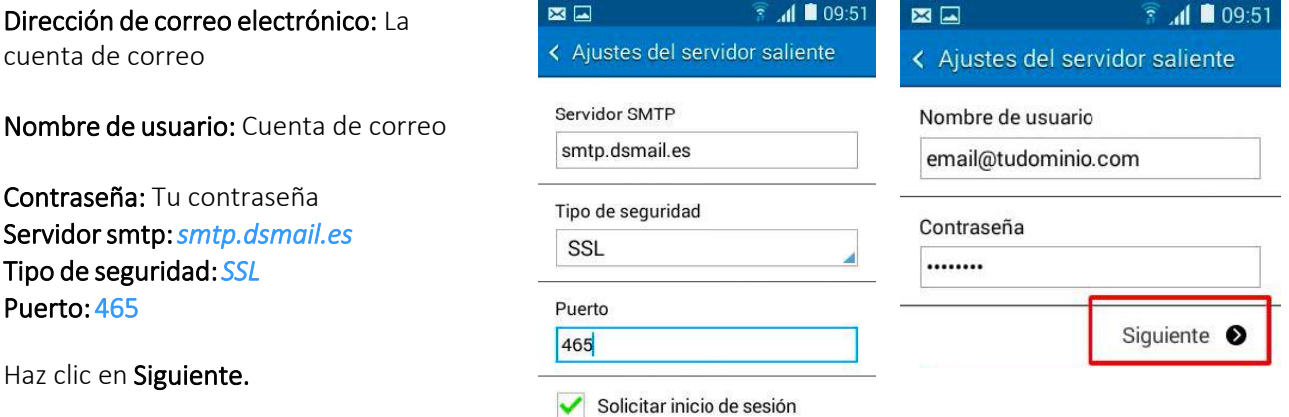

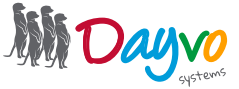

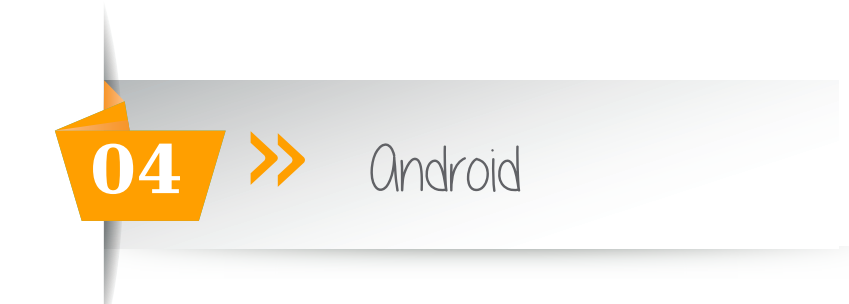

Ahora tu smartphone comprobará los datos que has indicado. A continuación, selecciona la frecuencia con la que quieres que tu smartphone compruebe si hay nuevos correos y pulsa en "Siguiente"

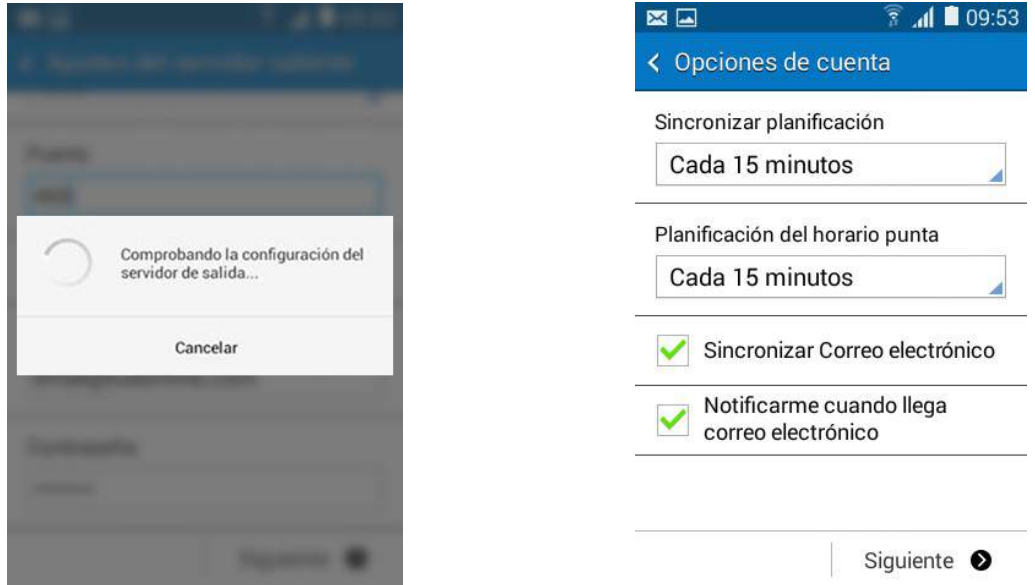

Finalmente escribe el nombre que deseas que aparezca al enviar los correos y pulsa en *"Siguiente"*:

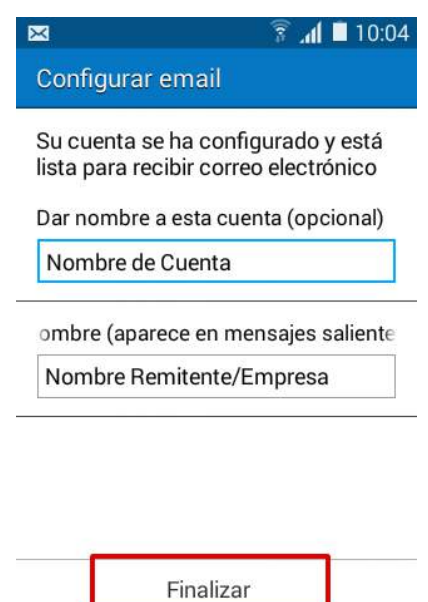

*¡Ya está!* Has finalizado la configuración de tu cuenta de correo, en unos minutos empezarán a aparecer tus correos en tu smartphone Android.

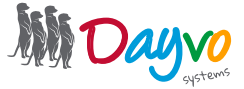

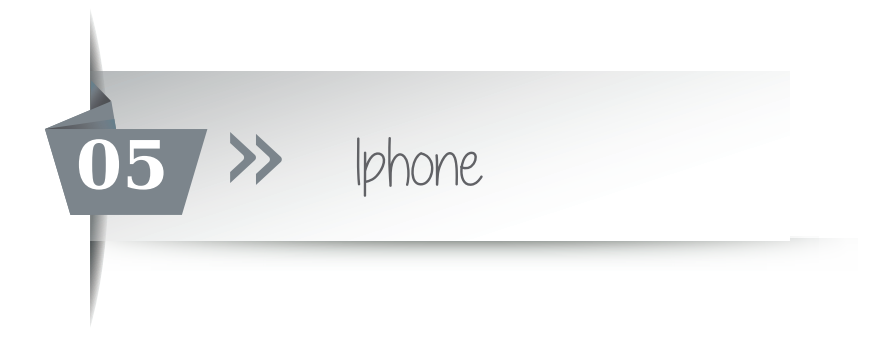

Una tu diseñador ya te ha facilitado la cuentas de correo asociadas a tu dominio ya podrás configurarlas en un gestor de correo.

Pero recuerda que antes has tenido que entrar en https://web.dsmail.es/ introducir tu contraseña temporal y haber puesto una nueva contraseña. No te olvides de poner una contraseña segura que contenga números, mayúsculas, minúsculas, símbolos...

Para configurar la cuenta de correo en un *Iphone* o en un *Ipad* hacemos clic en el icono *Ajustes*

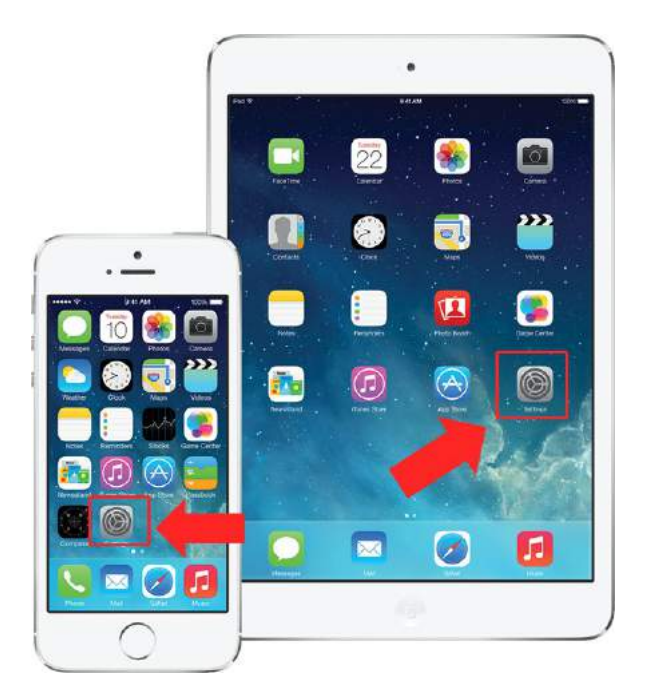

Haz clic en el apartado *Correo, contacto, calendario*

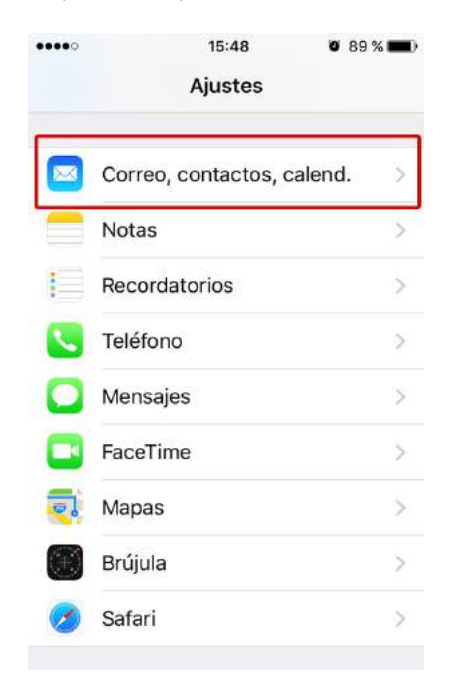

Para resolver sus dudas y consultas podrá ponerse en contacto con Dayvo Sistemas llamando al **987 84 25 90**  o enviando un email a **clientes@dayvo.com**

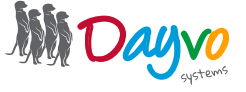

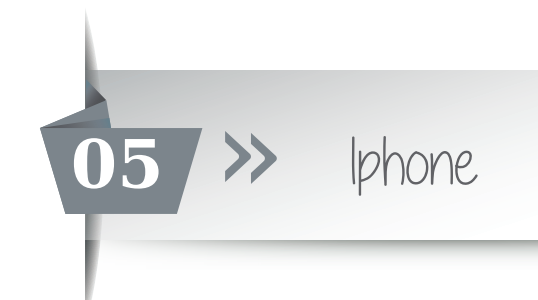

Una vez aquí das a la opción *"Añadir Cuenta"*

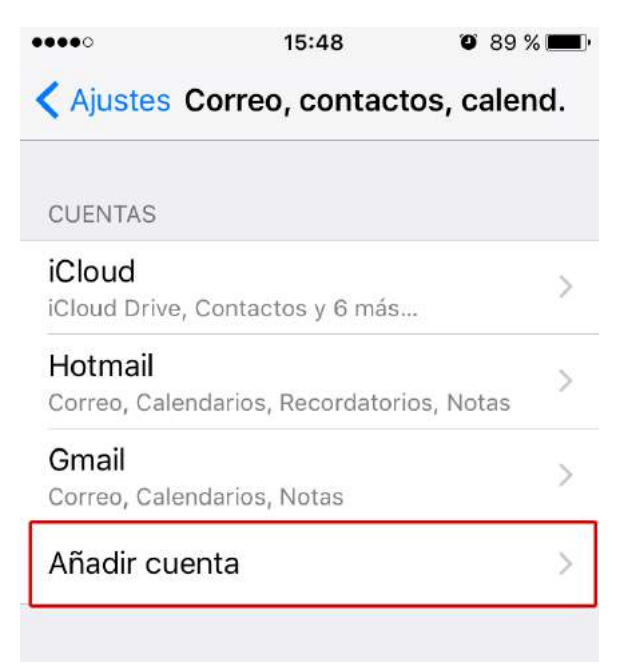

Haz click en la sección *"Otra"* para configurar nuestro correo deseado.

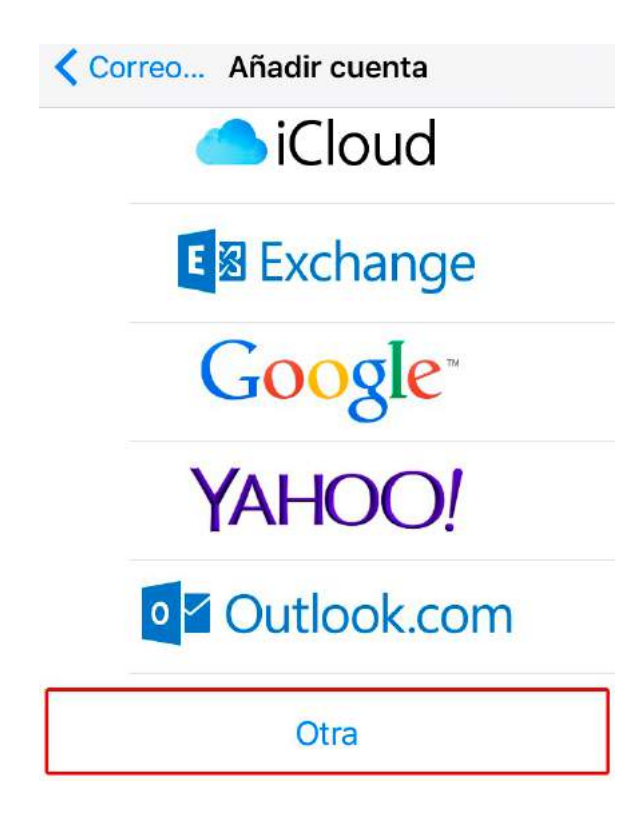

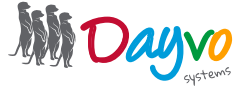

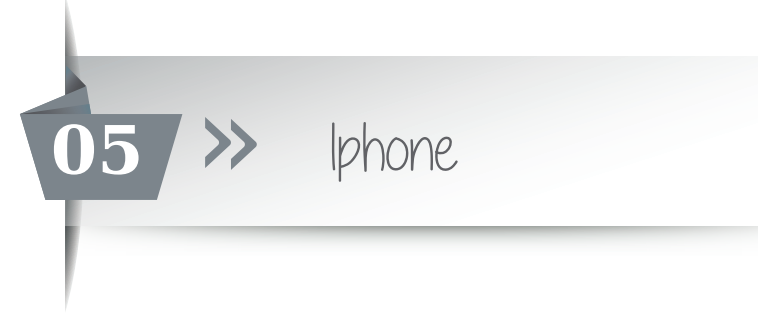

Selecciona la opción *"Añadir cuenta de correo"*

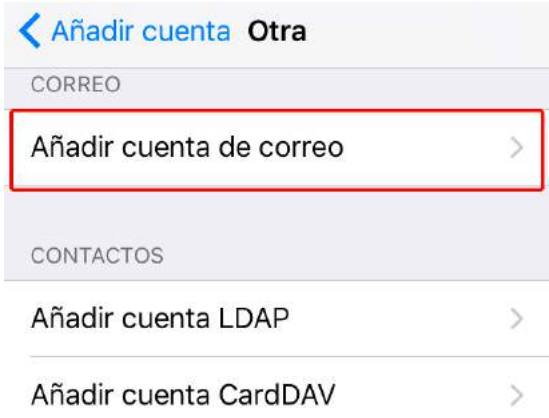

En la nueva ventana que se nos abre, tienes que configurar las siguientes opciones:

Nombre: Es el nombre que tendrás en la cuenta, el que verá la gente a la que le envies los correos. Dirección: En este apartado tienes que poner el nombre completo de la cuenta, como por ejemplo "email@tudominio.com"

Contraseña: La contraseña de dicha cuenta.

Descripción: Este apartado sirve para seleccionar el tipo de información que vas a tener en esta cuenta, como por ejemplo "correo personal", "correo de trabajo"… simplemente es un dato informativo.

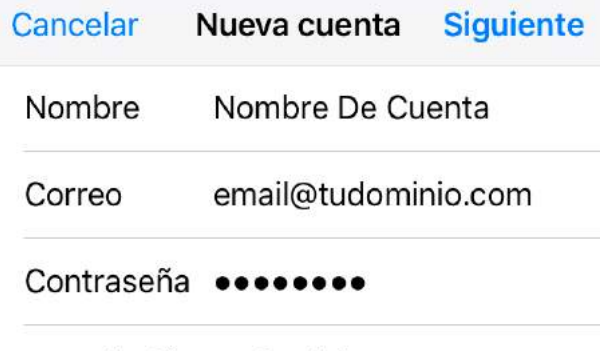

Descripción Tudominio

A continuación deberemos indicar si nuestra cuenta de correo la queremos configurar en IMAP o en POP.

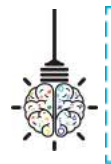

*Consejo: En un dispositivo móvil o tablet se recomienda utilizar IMAP, ya que puedes tener problemas con la configuración en POP. Recuerda que esta configuración lo que hace es descargar los correos en el dispositivo, y un dispositivo móvil o tablet no tienen la capacidad de un ordenador.*

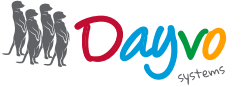

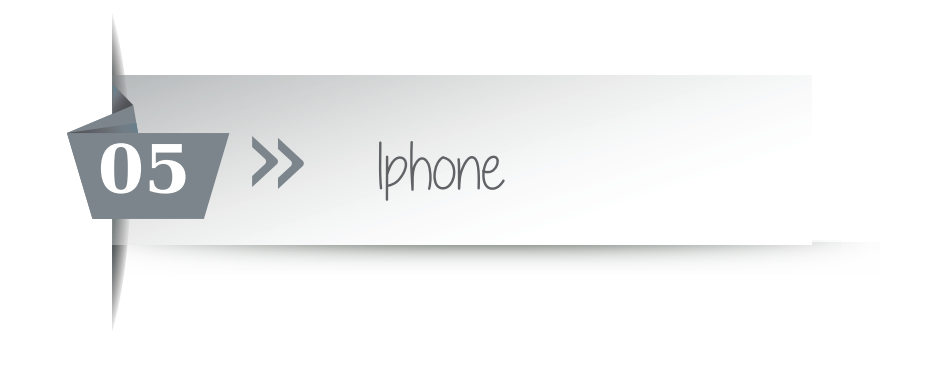

# IMAP

Y configuraremos el servidor de correo entrante y el servidor de correo saliente.

#### Servidor de correo entrante

Nombre de host: *imap.dsmail.es* Nombre de usuario: Tu correo electrónico completo Contraseña: Borra la que viene por defecto e introduce tu contraseña Puerto: 993

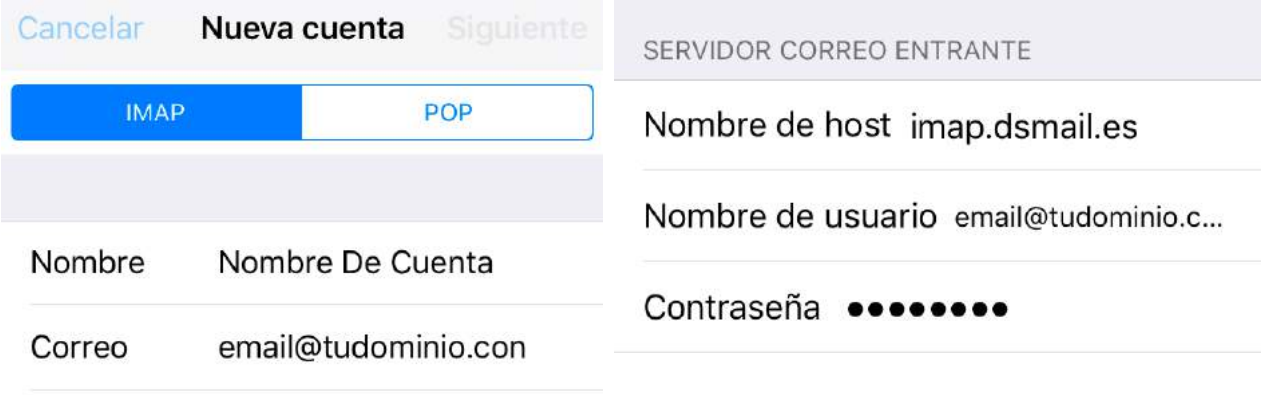

Descripción Tudominio

Servidor de correo saliente

Nombre de host: *smtp.dsmail.es* Nombre de usuario: Tu correo electrónico completo Contraseña: Borra la que viene por defecto e introduce tu contraseña Puerto: 587 o 465

SERVIDOR CORREO SALIENTE

Nombre de host smtp.dsmail.es

Nombre de usuario email@tudominio.c...

Contraseña essesses

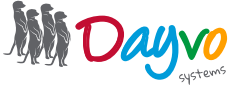

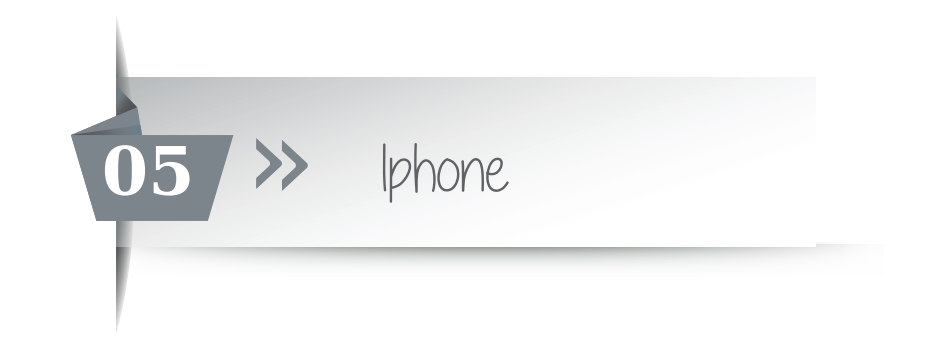

# POP

Y configuraremos el servidor de correo entrante y el servidor de correo saliente.

#### Servidor de correo entrante

Nombre de host: *pop.dsmail.es* Nombre de usuario: Tu correo electrónico completo Contraseña: Borra la que viene por defecto e introduce tu contraseña Puerto: 995

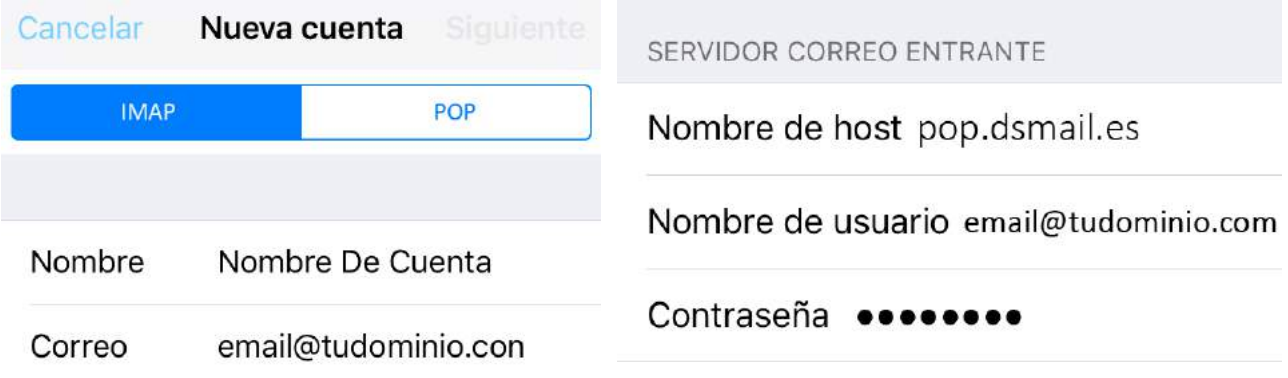

Descripción Tudominio

Servidor de correo saliente

Nombre de host: *smtp.dsmail.es* Nombre de usuario: Tu correo electrónico completo Contraseña: Borra la que viene por defecto e introduce tu contraseña Puerto: 587 o 465

SERVIDOR CORREO SALIENTE

Nombre de host smtp.dsmail.es

Nombre de usuario email@tudominio.c...

Contraseña ········

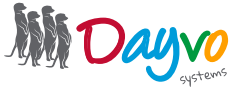

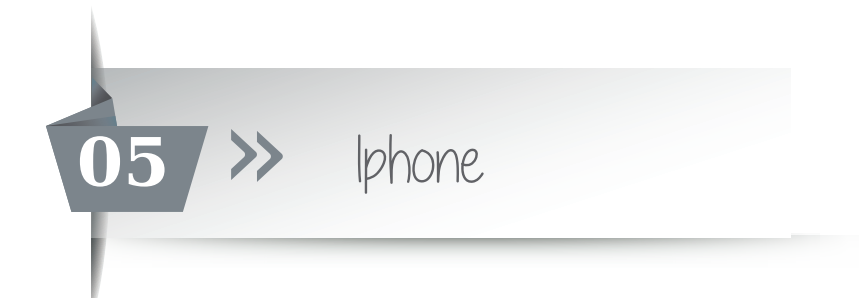

Una vez hayas introducido la configuración, haz clic en Siguiente

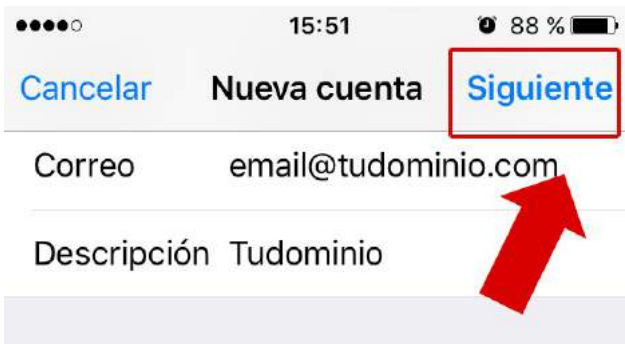

Tras hacer clic en *"Guardar"* en el siguiente paso ya tendrás tu cuenta perfectamente configurada y operativa en tu dispositivo móvil Iphone o Ipad.

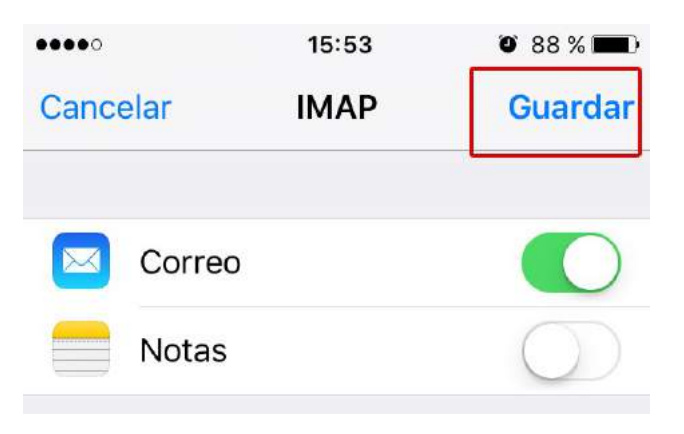

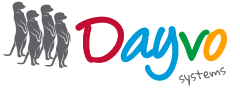